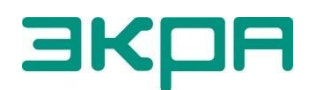

**ОБЩЕСТВО С ОГРАНИЧЕННОЙ ОТВЕТСТВЕННОСТЬЮ НАУЧНО - ПРОИЗВОДСТВЕННОЕ ПРЕДПРИЯТИЕ «ЭКРА»**

# **ТЕРМИНАЛЫ МИКРОПРОЦЕССОРНЫЕ СЕРИИ ЭКРА 200**

Инструкция по настройке протоколов передачи данных ГОСТ Р МЭК 60870-5-103 (Slave), ГОСТ Р МЭК 60870-5-104 (Server) ЭКРА.650321.024 И

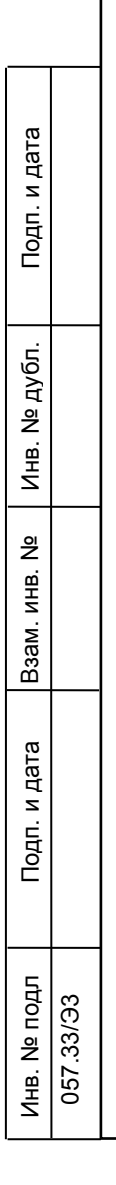

Авторские права на данную документацию принадлежат ООО НПП «ЭКРА».

Снятие копий или перепечатка разрешается

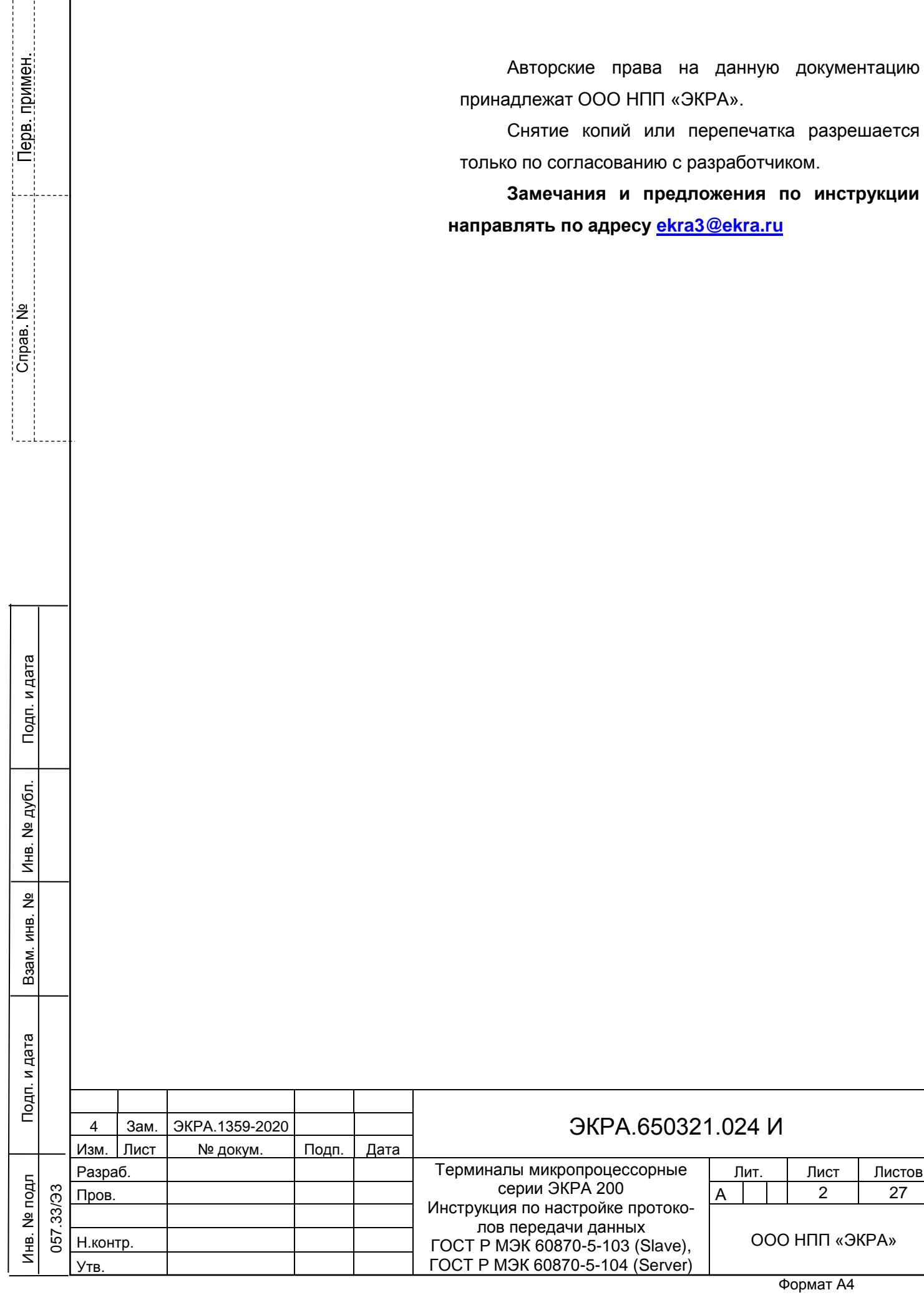

T

## **Содержание**

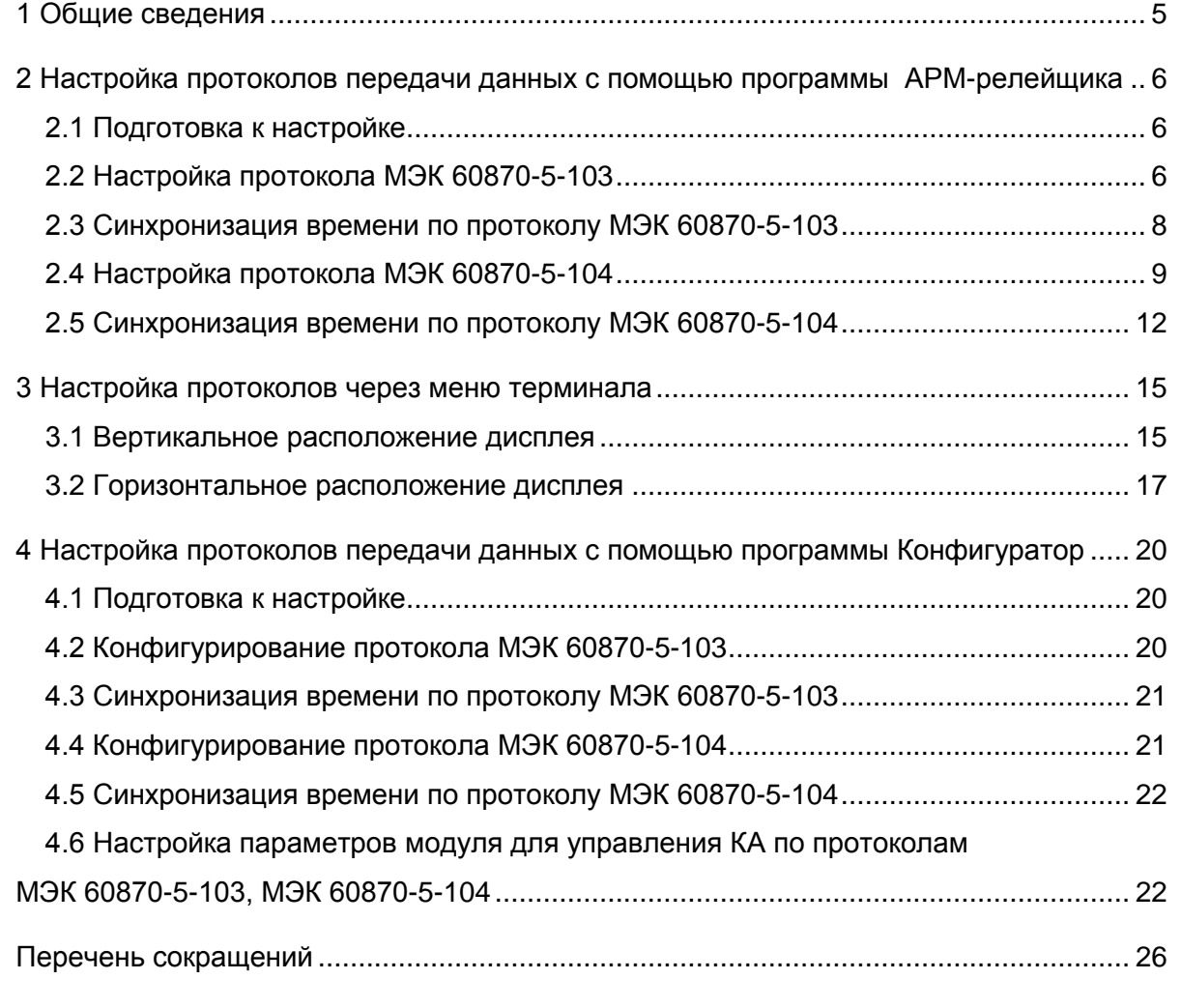

Подп. и дата

Инв. № дубл.

Инв. № дубл.

Взам. инв. №

Подп. и дата

Τ

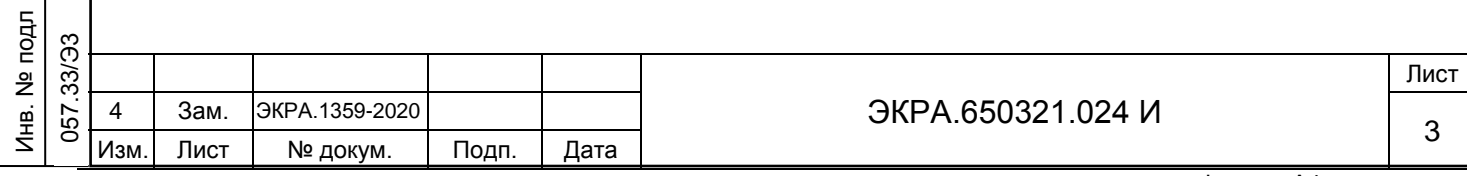

Настоящая инструкция содержит указания по настройке и конфигурированию протоколов передачи данных по стандартам ГОСТ Р МЭК 60870-5-103-2005 (Slave) (далее – протокол МЭК 60870-5-103 или протокол), ГОСТ Р МЭК 60870-5-104-2004 (Server) (далее – протокол МЭК 60870-5-104 или протокол) средствами программ АРМ-релейщика и Конфигуратор (комплекс программ EKRASMS-SP) и меню терминала.

Настоящая инструкция распространяется на:

– терминалы микропроцессорные серии ЭКРА 200 (в том числе исполнения для атомных станций) (далее – терминалы);

– шкафы типов ШЭ111Х(А) (далее – шкаф), реализованные на базе терминалов серии ЭКРА 200;

– шкафы серии ШЭЭ 200 (в том числе исполнения для атомных станций) (далее – шкаф);

– прочие устройства, реализованные на базе терминалов серии ЭКРА 200.

Описание основных технических характеристик, состава и конструктивного исполнения терминала, а также описание работы с ним приведены в руководстве по эксплуатации ЭКРА.650321.001 РЭ «Терминалы микропроцессорные серии ЭКРА 200».

Приведенный объем операций является достаточным для настройки протоколов по стандартам ГОСТ Р МЭК 60870-5-103-2005, ГОСТ Р МЭК 60870-5-104-2004 в терминалах и может быть выполнен квалифицированным персоналом самостоятельно без привлечения специалистов ООО НПП «ЭКРА».

Настоящий документ актуален для терминалов с версией ПО 7.1.0.8<sup>1)</sup>.

<sup>1)</sup> Возможно применение документа и для терминалов с иной версией ПО. Таблица соответствия версии ПО терминала и изменения документа представлена на сайте [http://soft.ekra.ru/smssp/ru/downloads/documents/.](http://soft.ekra.ru/smssp/ru/downloads/documents/)

ЭКРА.650321.024 И

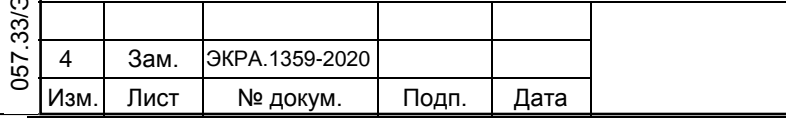

Подп. и дата

Инв. № дубл.

Инв. М

№ дубл.

Взам. инв. №

Подп. и дата

Инв. № подл

 $\mathfrak{D}$ 

 $\overline{\phantom{a}}$ 

#### **1 Общие сведения**

Подп. и дата

Инв. № дубл.

Инв. 1

№ дубл.

Взам. инв. №

Подп. и дата

 $\overline{\phantom{a}}$ 

<span id="page-4-0"></span>1.1 Настройка протоколов передачи данных МЭК 60870-5-103, МЭК 60870-5-104 производится с помощью программы АРМ-релейщика или Конфигуратор<sup>1)</sup>, входящих в комплекс программ EKRASMS-SP.

Комплекс программ EKRASMS-SP включает следующие программы: Сервер связи, АРМ-релейщика, RecViewer и Конфигуратор.

Комплекс программ EKRASMS-SP, записанный на электронный носитель<sup>2)</sup>, входит в комплект поставки терминала (шкафа). Комплекс программ также можно скачать с сайта<sup>3)</sup>: [http://soft.ekra.ru/smssp/.](http://soft.ekra.ru/smssp/)

Описание процедуры запуска комплекса программ EKRASMS-SP при первом использовании (Быстрый старт) приведено в руководстве оператора ЭКРА.00019-01 34 01.

Описание работы с программой Сервер связи приведено в руководстве оператора ЭКРА.00007-07 34 01 «Программа Сервер связи (Комплекс программ EKRASMS-SP)».

Описание работы с программой АРМ-релейщика приведено в руководстве оператора ЭКРА.00006-07 34 01 «Программа АРМ-релейщика (Комплекс программ EKRASMS-SP)».

Описание работы с программой Конфигуратор приведено в руководстве оператора ЭКРА.00020-01 34 01 «Программа Конфигуратор (Комплекс программ EKRASMS-SP)».

1.2 Перед началом работ необходимо ознакомиться:

– с руководством по эксплуатации ЭКРА.650321.001 РЭ «Терминалы микропроцессорные серии ЭКРА 200»;

– с руководством оператора ЭКРА.00019-01 34 01 «Комплекс программ EKRASMS-SP. Быстрый старт»;

– с руководством оператора ЭКРА.00007-07 34 01 «Программа Сервер связи (Комплекс программ EKRASMS-SP)»;

– с руководством оператора ЭКРА.00006-07 34 01 «Программа АРМ-релейщика (Комплекс программ EKRASMS-SP)»;

– с руководством оператора ЭКРА.00020-01 34 01 «Программа Конфигуратор (Комплекс программ EKRASMS-SP)»;

– с оборудованием для настройки протоколов передачи данных.

1.3 Оборудование и ПО, необходимое для настройки протоколов передачи данных:

– ноутбук (ПК) с установленным комплексом программ EKRASMS-SP;

– кабель соединительный USB 2.0 AmBm или коммутационный кабель («патч-корд») с разъемами RJ-45 (в зависимости от типа лицевой плиты терминала).

Примечание – Проверка передачи сигналов по протоколам МЭК 60870-5-103, МЭК 60870-5-104 приведена в инструкции по опробованию сигналов в АСУ ТП ЭКРА.650321.018 И.

 $^{1)}$  Для настройки протоколов передачи данных МЭК 60870-5-103, МЭК 60870-5-104 с помощью программы Конфигуратор достаточно наличия бесплатной лицензии (Free).

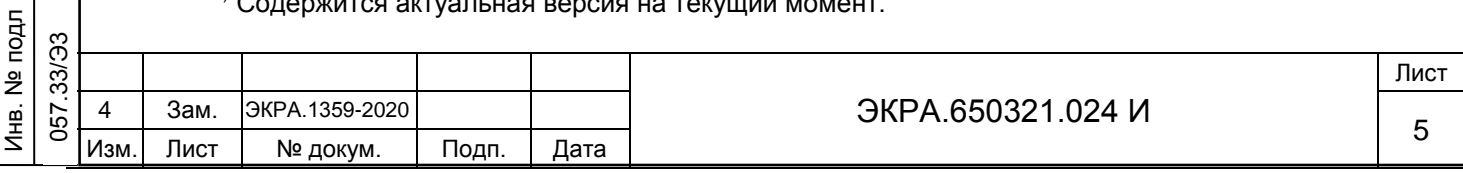

<sup>2)</sup> Содержится актуальная версия на момент поставки. 3) Содержится актуальная версия на текущий момент.

<span id="page-5-0"></span>**2 Настройка протоколов передачи данных с помощью программы АРМ-релейщика**

#### **2.1 Подготовка к настройке**

Подп. и дата

Инв. № дубл.

Инв. № дубл.

Взам. инв. №

<span id="page-5-3"></span>Подп. и дата

Инв. № подл

<span id="page-5-1"></span>2.1.1 Установить связь с терминалом при помощи программы Сервер связи и запустить программу АРМ-релейщика (в соответствии с руководством оператора ЭКРА.00019-01 34 01).

## **2.2 Настройка протокола МЭК 60870-5-103**

<span id="page-5-4"></span><span id="page-5-2"></span>2.2.1 В «дереве» проекта программы АРМ-релейщика выбрать раздел **Уставки** → **Системные параметры** (см. рисунок [1,](#page-5-3) обозначение 1) и открыть окно, дважды щѐлкнув мышкой на соответствующий пункт «дерева» проекта.

<span id="page-5-5"></span>2.2.2 На вкладке **Параметры связи** (см. рисунок [1,](#page-5-3) обозначение 2) для соответствующего последовательного интерфейса в разделе **Последовательные порты** выбрать протокол МЭК 60870-5-103: 60870-5-103 (см. рисунок [1,](#page-5-3) обозначение 3).

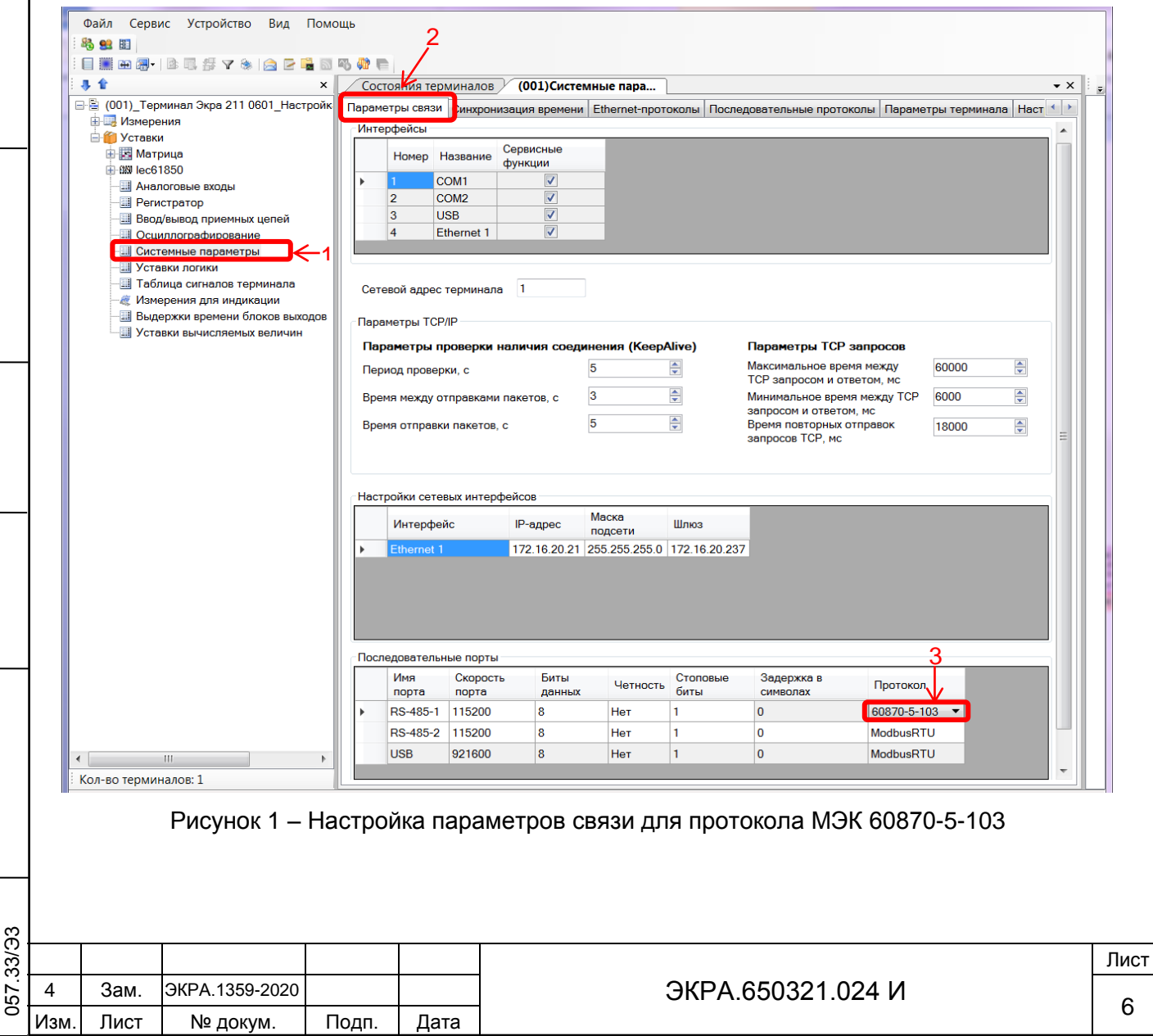

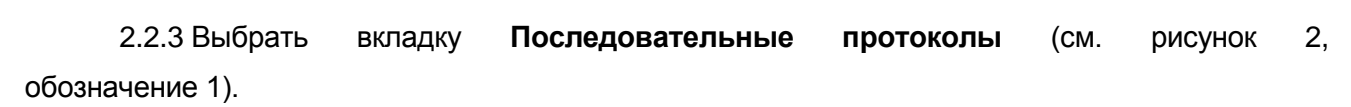

2.2.4 Выбрать протокол 60870-5-103 (см. рисунок [2,](#page-6-0) обозначение 2).

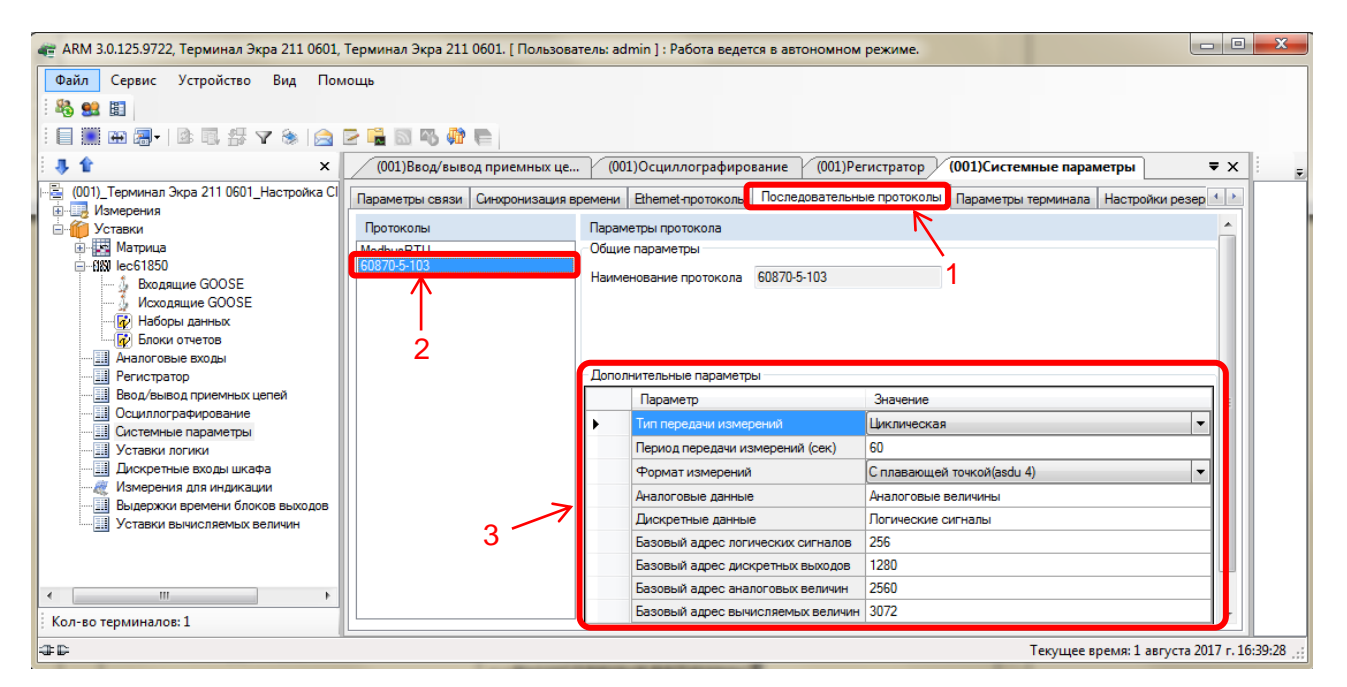

<span id="page-6-0"></span>Рисунок 2 – Настройка протокола передачи данных МЭК 60870-5-103

2.2.5 Установить параметры протокола МЭК 60870-5-103 в соответствии с проектом. Значения параметров протокола по умолчанию показаны на рисунке (см. рисунок [2,](#page-6-0) обозначение 3).

<span id="page-6-1"></span>Описание параметров протокола МЭК 60870-5-103 приведено в таблице [1.](#page-6-1)

Таблица 1 – Описание параметров протокола МЭК 60870-5-103

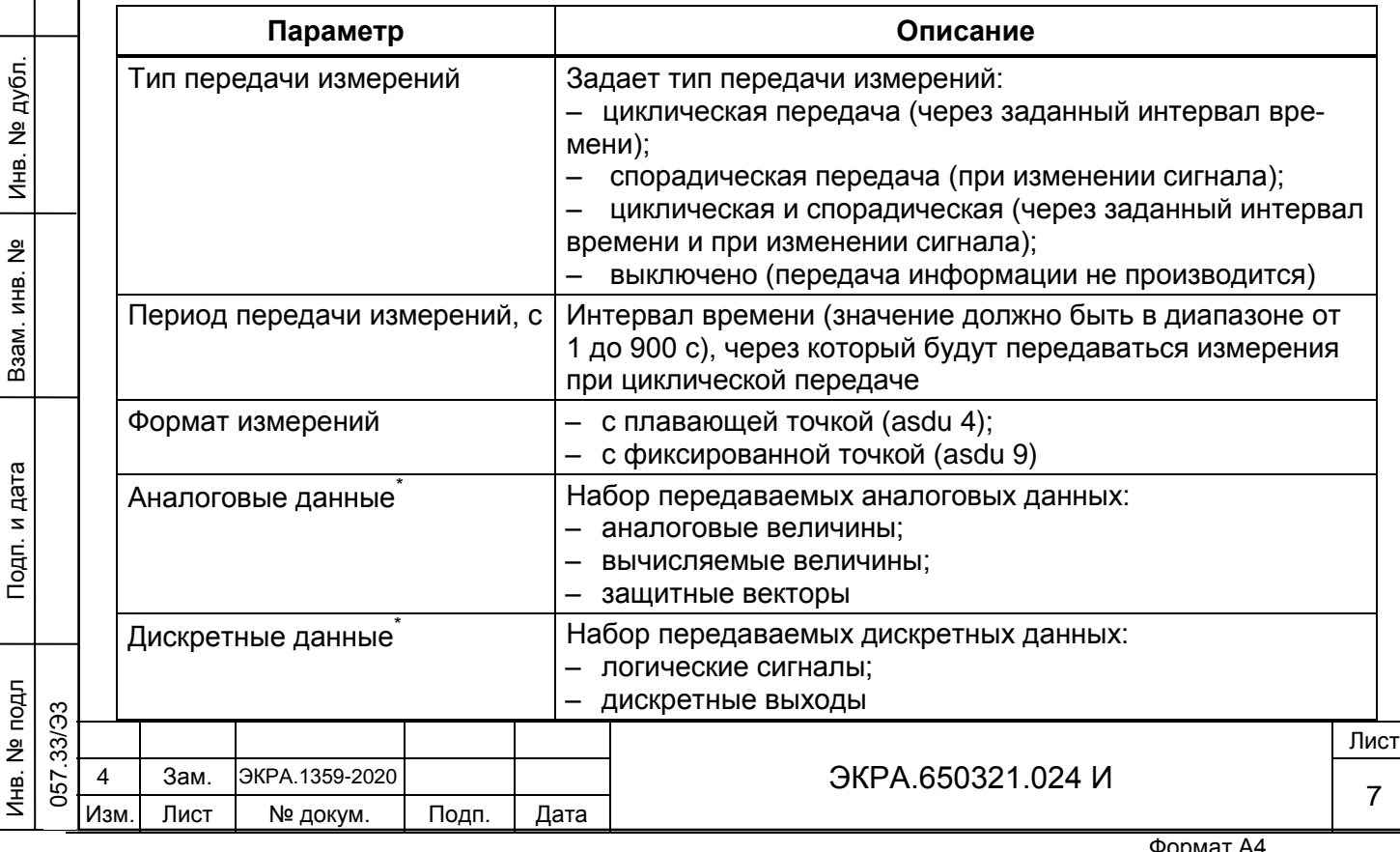

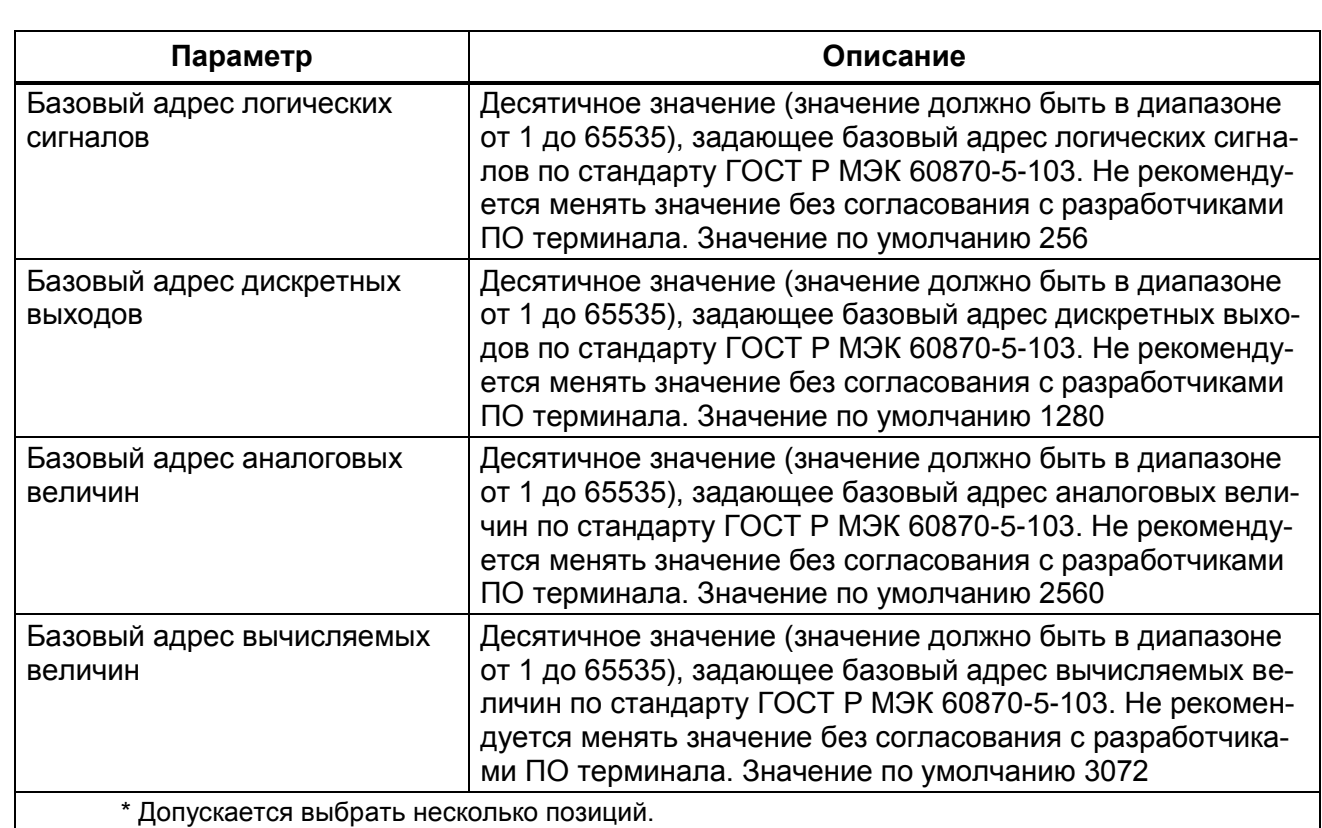

#### **2.3 Синхронизация времени по протоколу МЭК 60870-5-103**

Подп. и дата

Инв. № дубл.

Инв. № дубл.

Взам. инв. №

Подп. и дата

<span id="page-7-0"></span>2.3.1 В «дереве» проекта программы АРМ-релейщика выбрать раздел **Уставки** → **Системные параметры** (см. рисунок [3,](#page-8-1) обозначение 1) и открыть окно, дважды щѐлкнув мышкой на соответствующий пункт «дерева» проекта.

На вкладке **Параметры связи** для соответствующего последовательного интерфейса в разделе **Последовательные порты** выбрать протокол МЭК 60870-5-103 (см. [2.2.1](#page-5-4) – [2.2.2\)](#page-5-5).

2.3.2 На вкладке **Синхронизация времени** (см. рисунок [3,](#page-8-1) обозначение 2) в выпадающем списке **Интерфейс** выбрать интерфейс, на который назначен протокол МЭК 60870-5-103 (см. рисунок [3,](#page-8-1) обозначение 3).

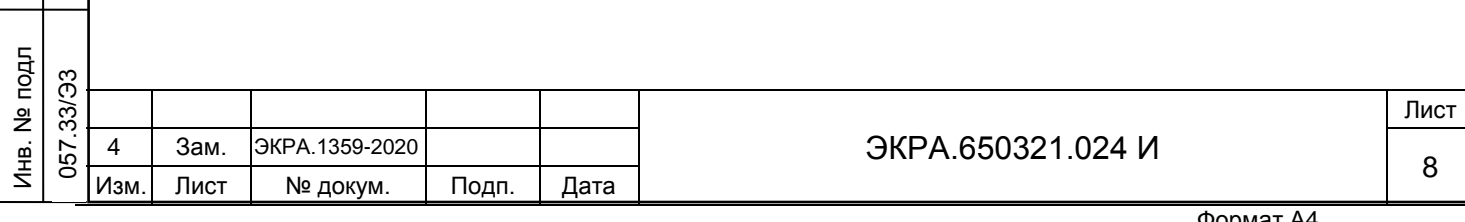

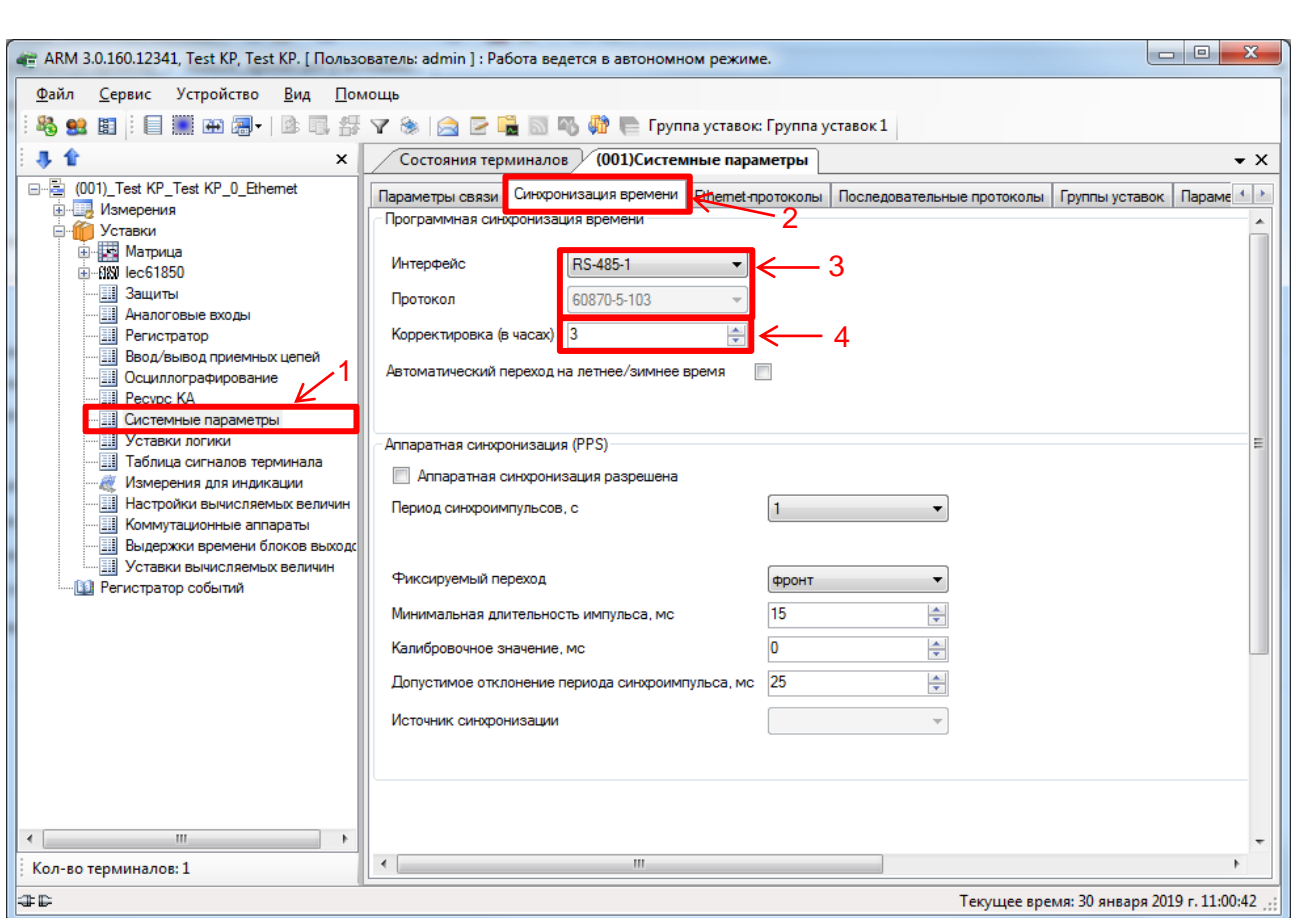

<span id="page-8-1"></span>Рисунок 3 – Настройка синхронизации времени для протокола МЭК 60870-5-103

2.3.3 Если необходимо задать значение корректировки внутренних часов терминала относительно временной метки, передаваемой по протоколу МЭК 60870-5-103 (см. рисунок [3,](#page-8-1) обозначение 4) выставить требуемую разницу в соответствии с проектом.

2.3.4 В главном меню программы АРМ-релейщика выбрать пункт **Устройство** → **Записать уставки в терминал Alt + S** для сохранения в терминале измененных параметров.

#### **2.4 Настройка протокола МЭК 60870-5-104**

Подп. и дата

<span id="page-8-0"></span>Инв. № дубл.

Инв. № дубл.

Взам. инв. №

 $\mathbf{E}$ 

Подп. и дата

2.4.1 В «дереве» проекта выбрать раздел **Уставки** → **Системные параметры**  (см. рисунок [4,](#page-9-0) обозначение 1) и открыть окно, дважды щѐлкнув мышкой на соответствующий пункт «дерева» проекта.

2.4.2 Выбрать вкладку **Ethernet-протоколы** (см. рисунок [4,](#page-9-0) обозначение 2).

2.4.3 Выбрать протокол МЭК 60870-5-104: 60870-5-104 (см. рисунок [4,](#page-9-0) обозначение 3).

2.4.4 Установить флажок **Протокол включен**, если он не был установлен (см. рисунок [4,](#page-9-0) обозначение 4).

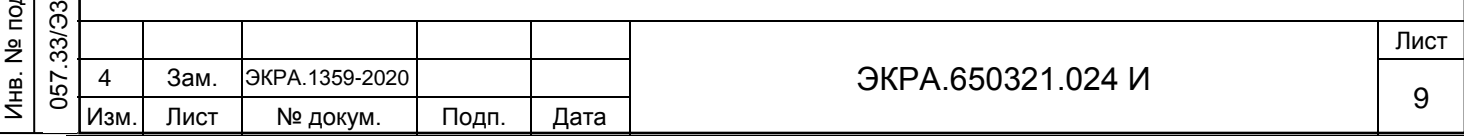

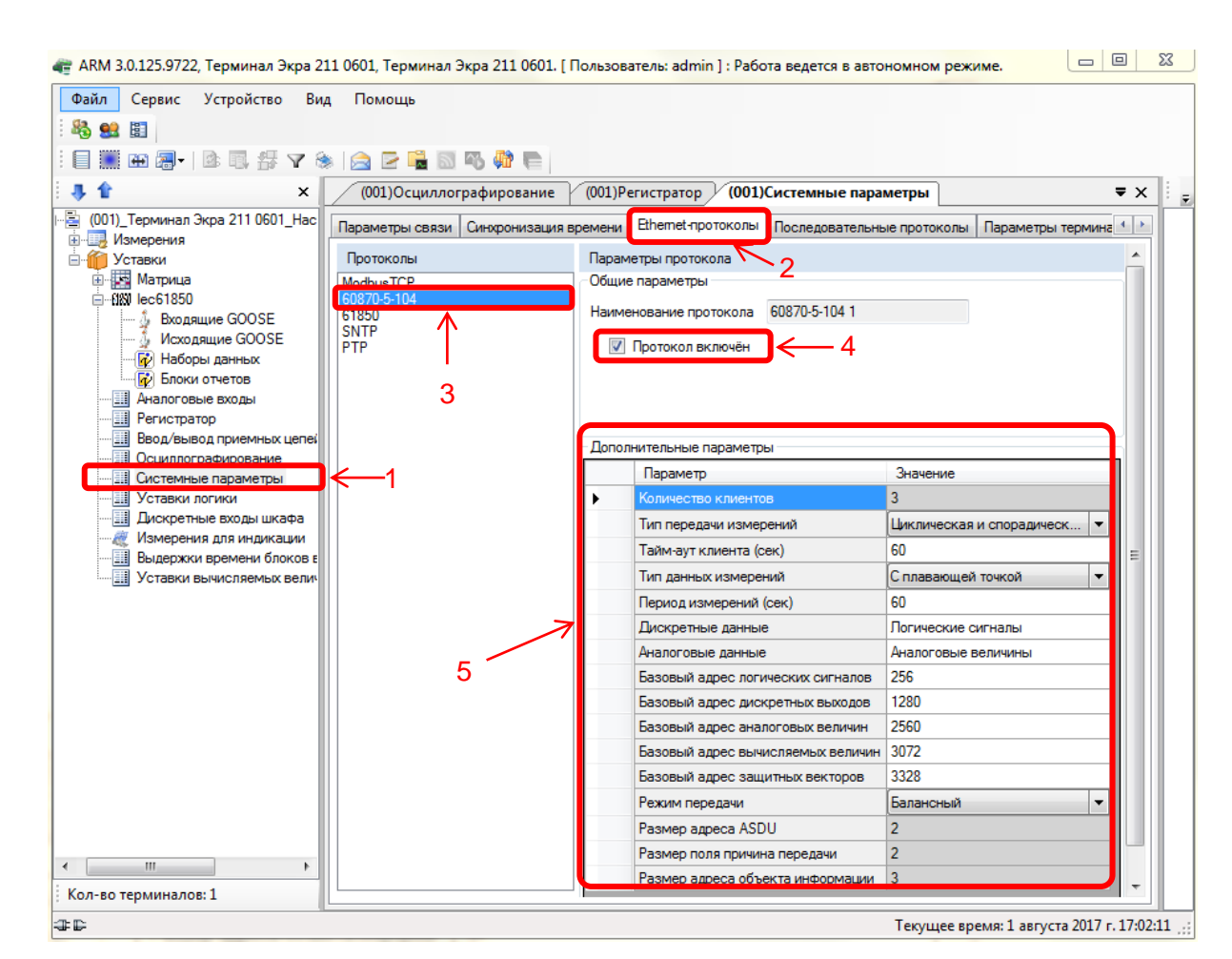

<span id="page-9-0"></span>Рисунок 4 – Пример настройки протокола МЭК 60870-5-104

2.4.5 Установить параметры протокола МЭК 60870-5-104 в соответствии с проектом. Значения параметров протокола по умолчанию приведены на рисунке (см. рисунок [4,](#page-9-0) обозначение 5).

<span id="page-9-1"></span>Описание параметров протокола МЭК 60870-5-104 приведено в таблице [2.](#page-9-1)

Таблица 2 – Описание параметров протокола МЭК 60870-5-104

Подп. и дата

Инв. № дубл.

№ дубл.

Инв. 1

Взам. инв. №

Подп. и дата

Инв. № подл

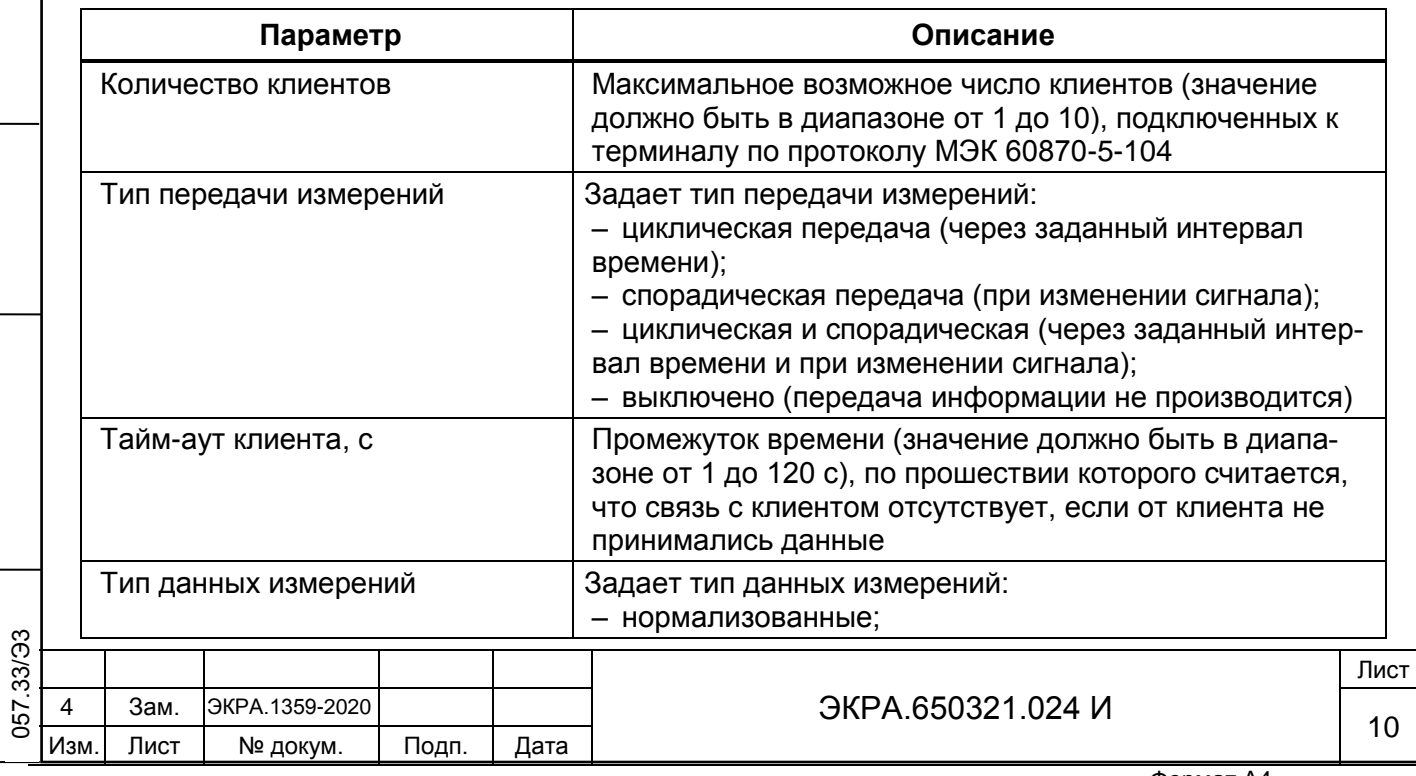

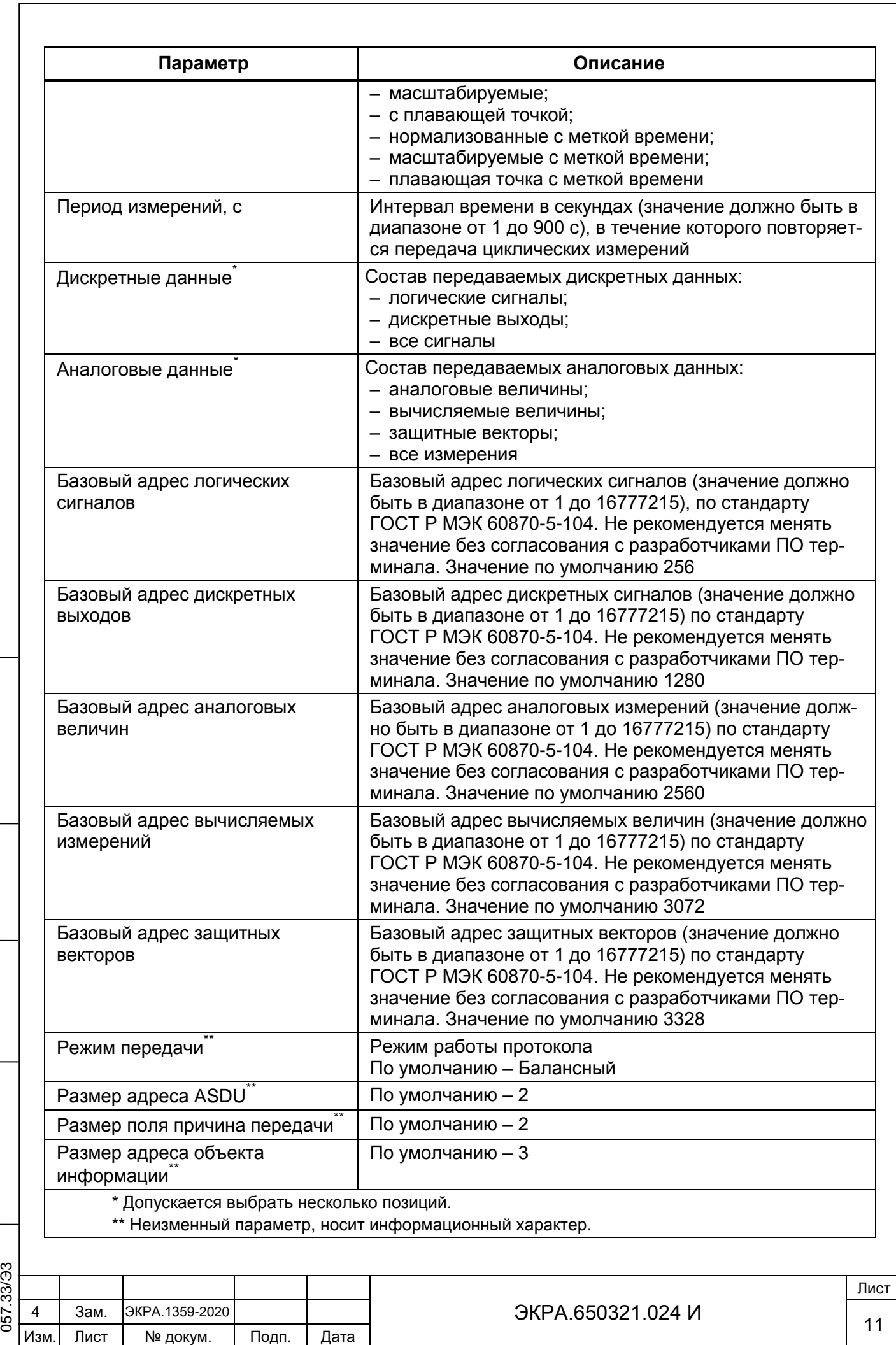

Подп. и дата

Инв. № дубл.

Инв. № дубл.

Взам. инв. №

Подп. и дата

Инв. № подл .

2.4.6 В главном меню программы АРМ-релейщика выбрать пункт **Устройство** → **Запись уставки в терминал Alt + S** для сохранения в терминале измененных параметров.

## **2.5 Синхронизация времени по протоколу МЭК 60870-5-104**

<span id="page-11-0"></span>2.5.1 В «дереве» проекта выбрать раздел **Уставки** → **Системные параметры**  (см. рисунок [5,](#page-12-0) обозначение 1) и открыть окно, дважды щѐлкнув мышкой на соответствующий пункт «дерева» проекта.

2.5.2 На вкладке **Параметры связи** (см. рисунок [5,](#page-12-0) обозначение 2) в разделе **Параметры TCP/IP** (см. рисунок [5,](#page-12-0) обозначение 3) оставить по умолчанию параметры проверки наличия соединения (TCP KeepAlive) (см. таблицу [3\)](#page-11-1) и параметры TCP запросов (см. таблицу [4\)](#page-11-2).

<span id="page-11-1"></span>Таблица 3 – Параметры проверки наличия соединения (TCP KeepAlive)

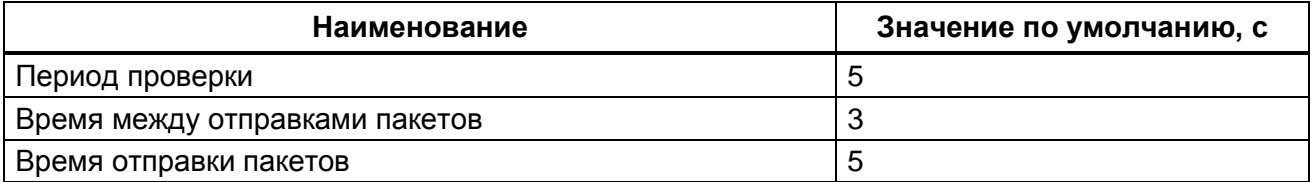

<span id="page-11-2"></span>Таблица 4 – Параметры TCP запросов

Подп. и дата

Инв. № дубл.

Инв. № дубл.

Взам. инв. №

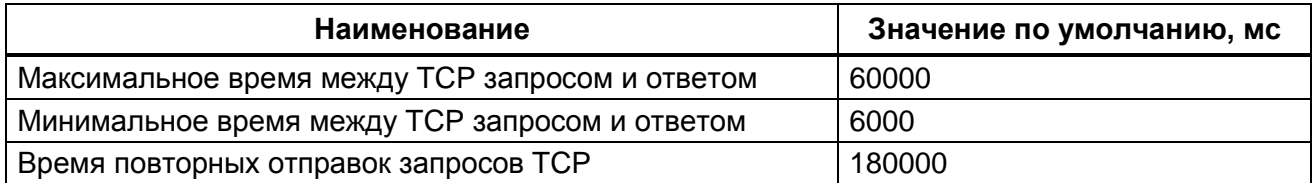

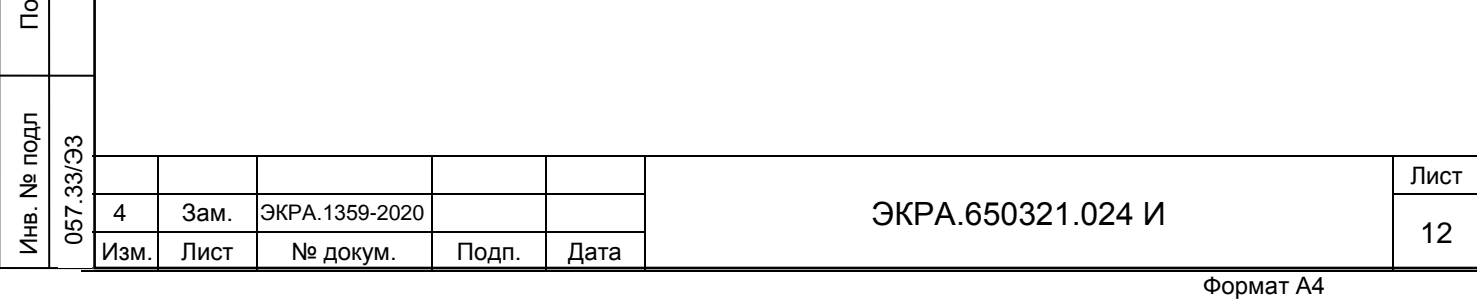

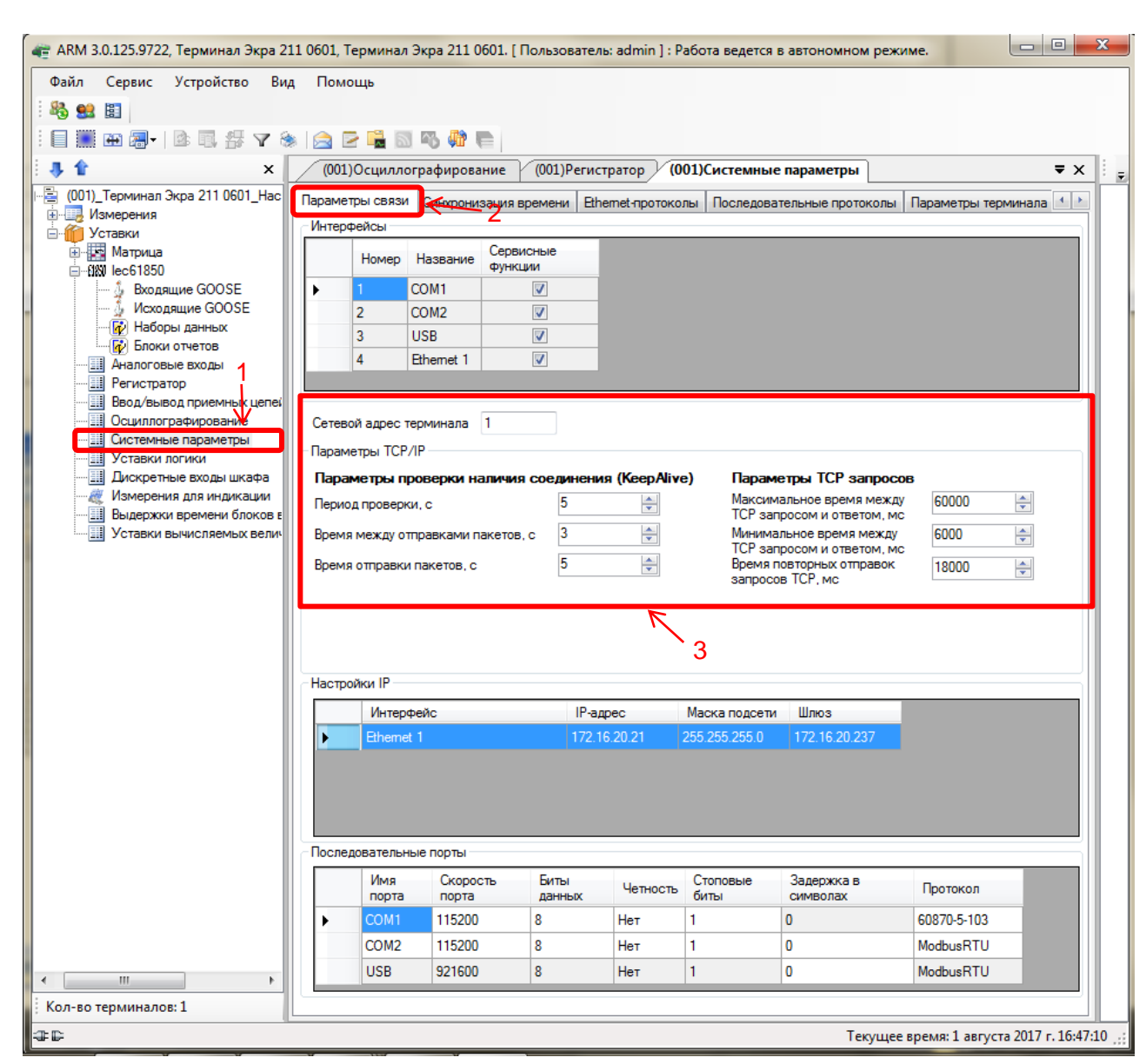

<span id="page-12-0"></span>Рисунок 5 – Настройка параметров связи по протоколу МЭК 60870-5-104

Подп. и дата

Инв. № дубл.

Инв. № дубл.

Взам. инв. №

Подп. и дата

2.5.3 На вкладке **Синхронизация времени** (см. рисунок [6,](#page-13-0) обозначение 1) в выпадающем списке **Интерфейс** выбрать интерфейс **Ethernet** и указать протокол (см. рисунок [6,](#page-13-0) обозначение 2).

2.5.4 Если необходимо задать значение корректировки внутренних часов терминала относительно временной метки, передаваемой по протоколу МЭК 60870-5-104 (см. рисунок [6,](#page-13-0) обозначение 3) выставить требуемую разницу в соответствии с проектом. Значение по умолчанию 0.

2.5.5 В главном меню программы АРМ-релейщика выбрать пункт **Устройство** → **Записать уставки в терминал Alt + S** для сохранения в терминале измененных параметров.

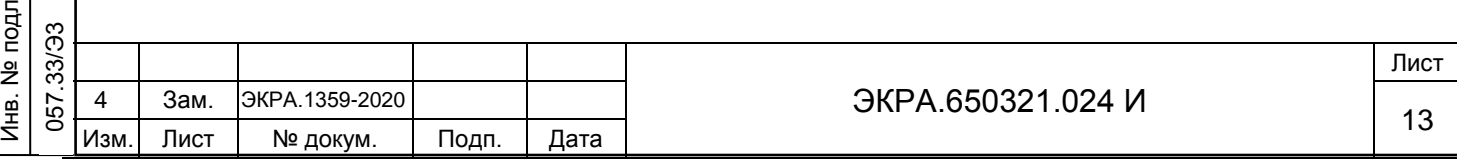

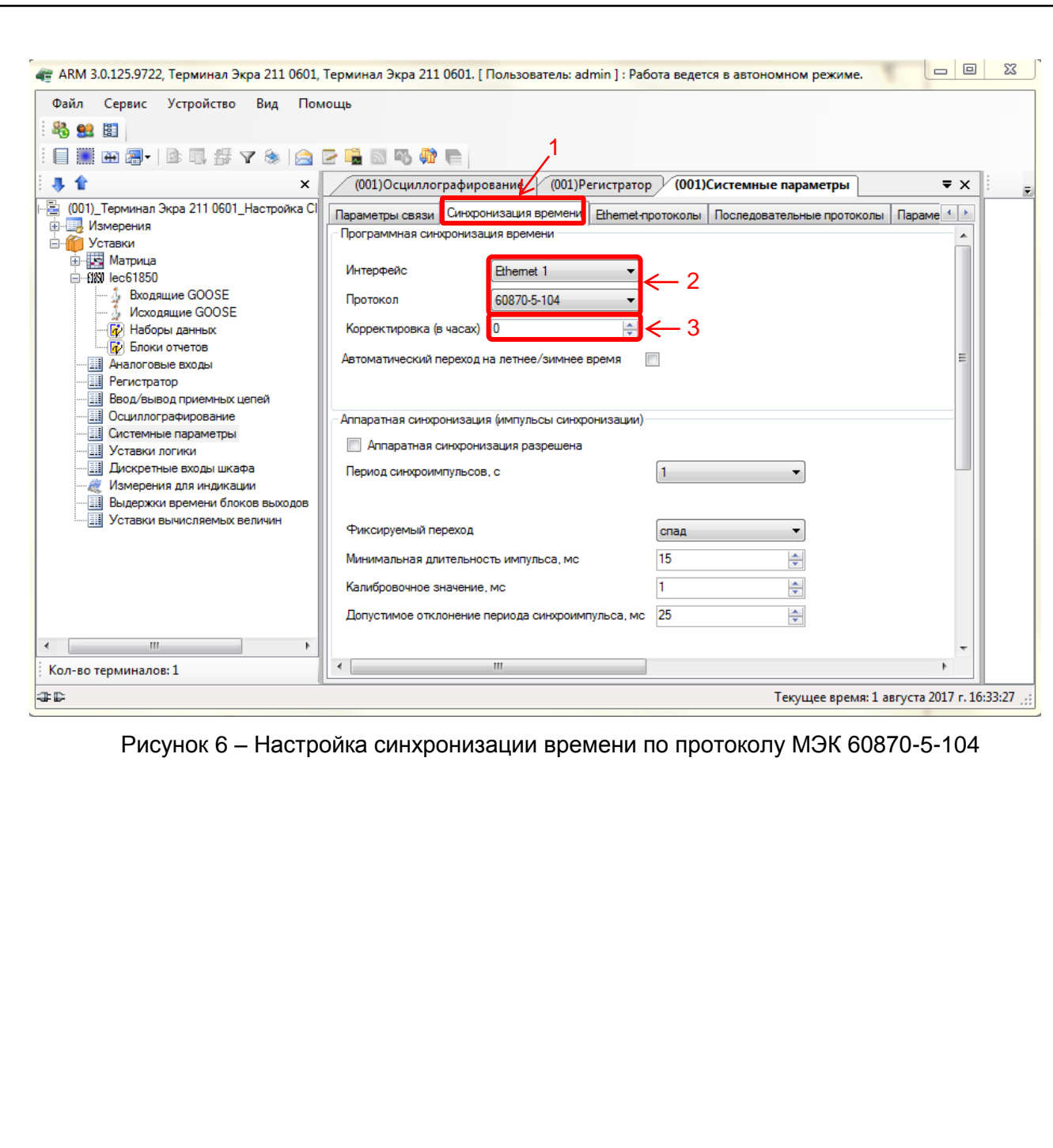

<span id="page-13-0"></span>Подп. и дата

Инв. № дубл.

Инв. № дубл.

Взам. инв. №

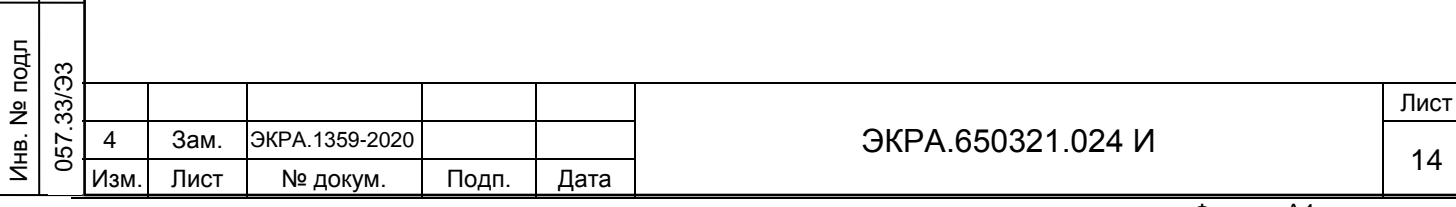

#### **3 Настройка протоколов через меню терминала**

<span id="page-14-0"></span>Настройка протокола МЭК 60870-5-103 осуществляется только с помощью программы АРМ-релейщика или Конфигуратор.

## **3.1 Вертикальное расположение дисплея**

<span id="page-14-1"></span>На лицевой панели терминала имеется клавиатура, посредством которой обслуживающим персоналом может производиться управление терминалом. Клавиатура состоит из цифровых кнопок 0-9, точки «.», функциональной кнопки «F» и кнопок управления: «◄», «▼»,

« $\blacktriangleright$ », « $\blacktriangle$ », «I», «O», «ESC», « $\blacktriangleleft$ » (Enter).

Подп. и дата

Инв. № дубл.

Инв. М

№ дубл.

Взам. инв. №

 $F_{\rm B}$ 

Подп. и дата

С помощью кнопок «▲» и «▼» можно передвигаться вверх и вниз соответственно. Кнопки «◄» и «►» служат для перемещения курсора в горизонтальном направлении соответственно влево и вправо. Кнопка « » служит для подтверждения выбранной операции, «ESC» – кнопка для выхода. Кнопки «I» (Вкл.) и «O» (Выкл.) предназначены для управления выключателем, если данная функция заложена в проекте, иначе они заблокированы.

3.1.1 Настройка протокола МЭК 60870-5-104

3.1.1.1 В меню терминала выбрать пункт **Редактор** → **Системные параметры** → **Параметры связи** → **Параметры протоколов**.

3.1.1.2 Выбрать протокол с помощью сочетаний кнопок «F»+ «◄», «F»+ «►».

3.1.1.3 Установить параметры протокола МЭК 60870-5-104 (в терминале протокол обозначен, как IEC 60870-5-104) в соответствии с проектом.

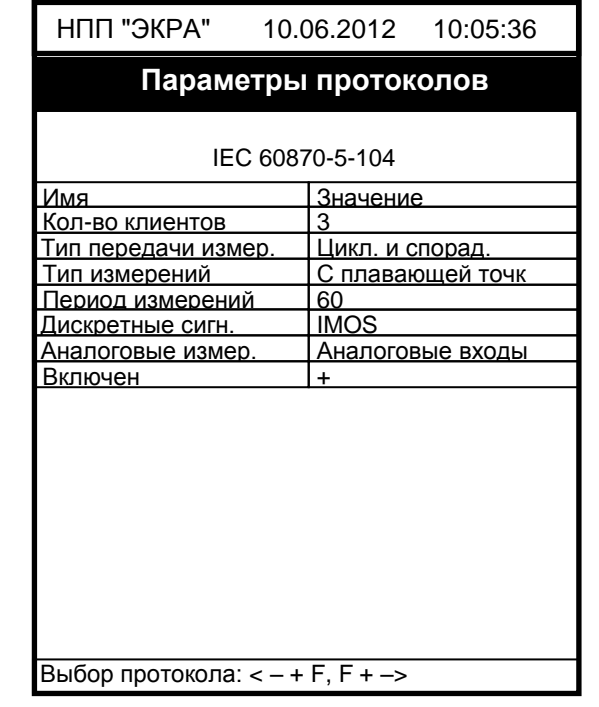

## <span id="page-14-2"></span>Рисунок 7 – Пункт **Параметры протоколов**

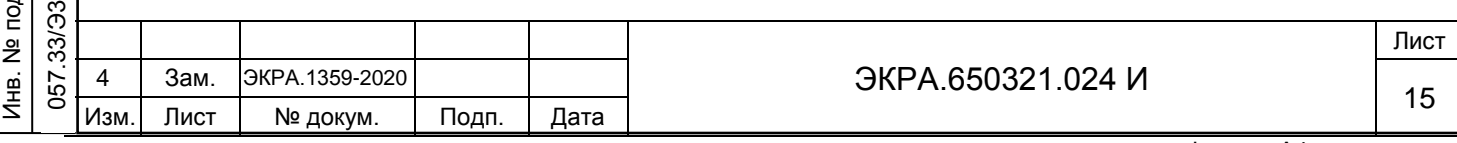

Режим редактирования протокола МЭК 60870-5-104 осуществляется нажатием кнопки

« ». Значения параметров протокола по умолчанию показаны на рисунке [7.](#page-14-2) Описание параметров протокола МЭК 60870-5-104 приведено в таблице [5.](#page-15-0)

<span id="page-15-0"></span>Таблица 5 – Пример настройки параметров протокола МЭК 60870-5-104

Подп. и дата

Инв. № дубл.

Инв. № дубл.

Взам. инв. №

Подп. и дата

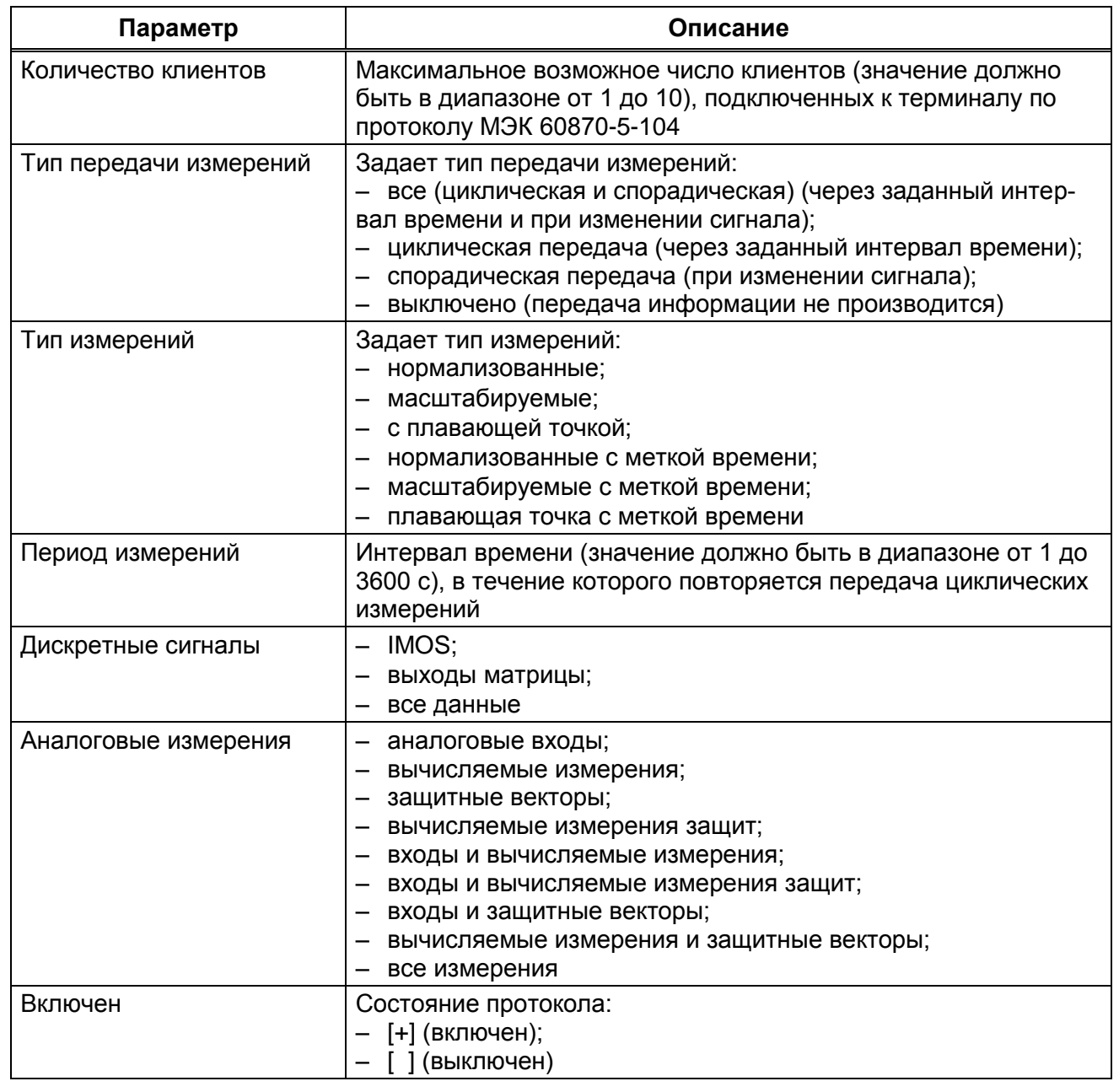

3.1.1.4 Программная синхронизация времени на терминалах с вертикальным расположением дисплея осуществляется только с помощью программы АРМ-релейщика или Конфигуратор.

3.1.1.5 Для сохранения изменений в энергонезависимую память предусмотрено меню **Запись уставок** (**Редактор** → **Запись уставок**).

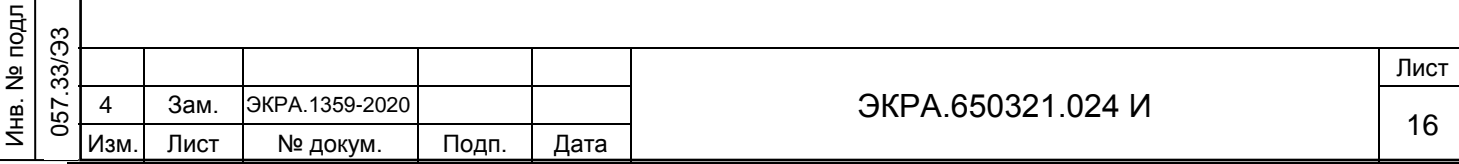

Доступ к данному пункту разрешен только после ввода пароля. С помощью цифровых кнопок необходимо набрать набор символов<sup>1</sup>, являющийся паролем, и нажать кнопку « ». Затем необходимо выбрать Сохранить уставки? (Да / Нет) и нажать кнопку « ». Если выбран вариант «Да**»**, на экране отобразится состояние сохранения уставок. Возможных состояний три: «Идет сохранение уставок», «Уставки успешно сохранены» и «Ошибка сохранения уставок». В случае успешного сохранения терминал возвращается в список меню **Редактор** и начинает работать с новыми значениями уставок и параметров. Если же выбран вариант «Нет», терминал возвращается в список меню **Редактор,** не меняя уставки и параметры. Применение уставок происходит в фоновом режиме, без вывода терминала из работы.

#### **3.2 Горизонтальное расположение дисплея**

<span id="page-16-0"></span>На лицевой панели терминала имеется клавиатура, посредством которой обслуживающим персоналом может производиться управление терминалом. Клавиатура состоит из цифровых кнопок 0-9, точки «.», функциональной кнопки «F» и кнопок управления: «◄», «▼», «►», «▲», «I», «O», «ESC», « ».

С помощью кнопок «▲» и «▼» можно передвигаться вверх и вниз соответственно. Кнопки «◄» и «►» служат для перемещения курсора в горизонтальном направлении соответственно влево и вправо. Кнопка « » служит для подтверждения выбранной операции, «ESC**»** – кнопка для выхода. Кнопки «I» и «O» предназначены для управления выключателем, если данная функция заложена в проекте, иначе они заблокированы.

3.2.1 Настройка протокола МЭК 60870-5-104

Подп. и дата

Инв. № дубл.

Инв. № дубл.

Взам. инв. №

Подп. и дата

 $\overline{\phantom{a}}$ 

3.2.1.1 В меню терминала выбрать пункт **Параметры**2) → **Системные параметры-> Параметры связи** → **Сетевые параметры** → **Сетевые протоколы** (см. рисунок [8\)](#page-17-0).

3.2.1.2 Выбрать протокол с помощью сочетаний кнопок «F»+ «◄», «F»+ «►».

<sup>1)</sup> Пароль определяет уровень доступа. По умолчанию паролем для записи является набор символов «0100».

<sup>2)</sup> Для изменения настроек при входе в пункт Параметры следует ввести пароль.

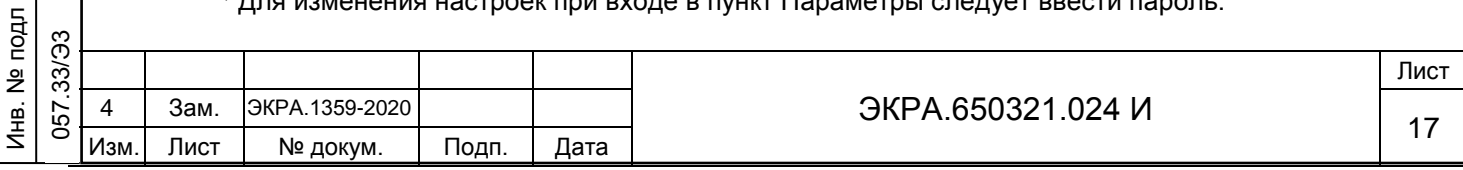

\Сетевые протоколы Протокол: <4/4>: 60870-5-104 Кол-во клиентов=3 Тип передачи=Все Тип измерений=С плавающей точкой Период передачи=60 Дискретные группы=Дискретные входы Аналоговые группы=Аналоговые входы Включен=[+]

21.01.2016 10:09:50

<span id="page-17-0"></span>Рисунок 8 – Пункт **Сетевые протоколы**

Установить параметры протокола МЭК 60870-5-104 в соответствии с проектом. Режим редактирования протокола МЭК 60870-5-104 осуществляется нажатием кнопки « ». Значения параметров протокола по умолчанию показаны на рисунке [8.](#page-17-0) Описание параметров протокола МЭК 60870-5-104 приведено в таблице [6.](#page-17-1)

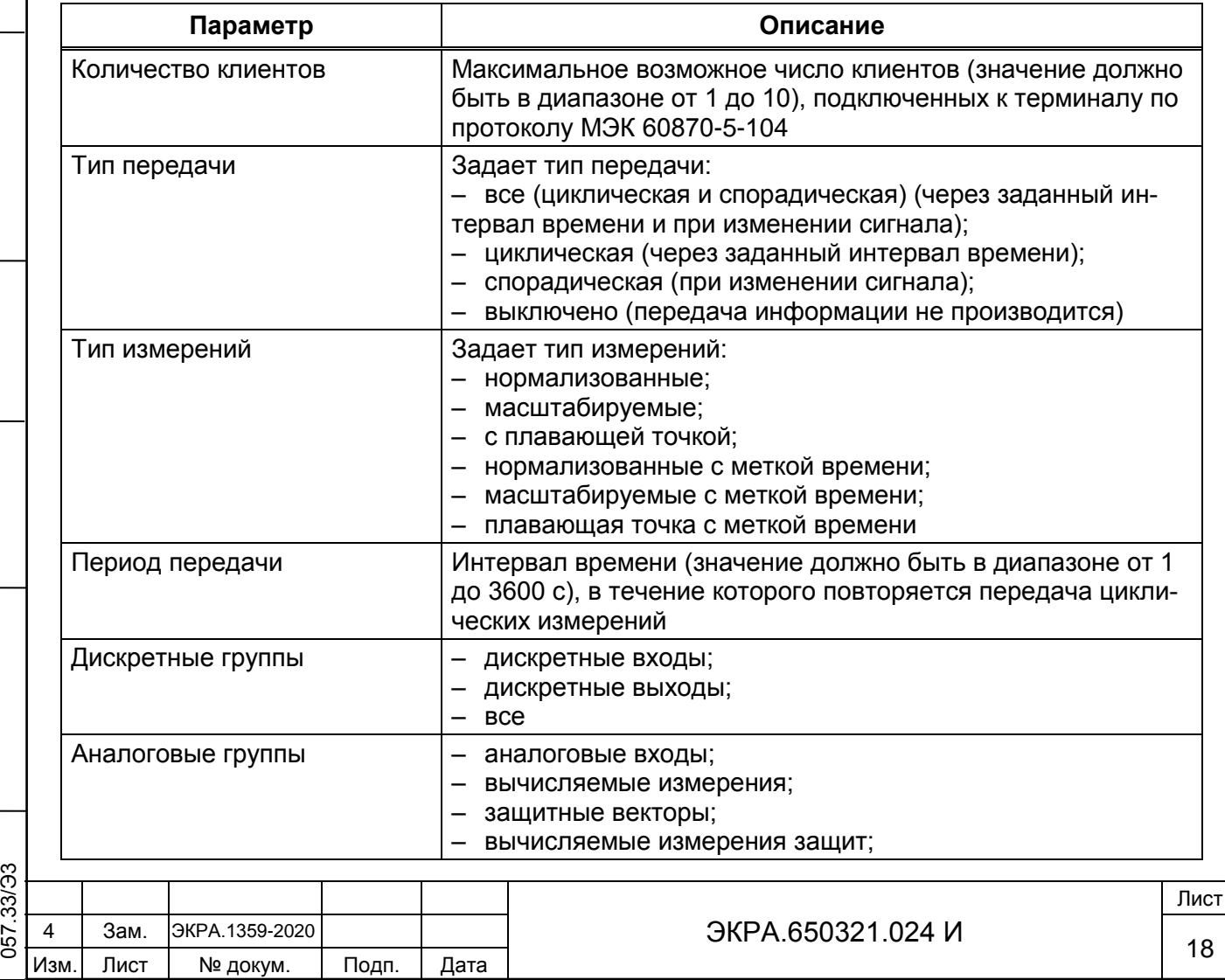

<span id="page-17-1"></span>Таблица 6 – Описание параметров протокола МЭК 60870-5-104

Подп. и дата

Инв. № дубл.

Инв. № дубл.

Взам. инв. №

Инв. № подл

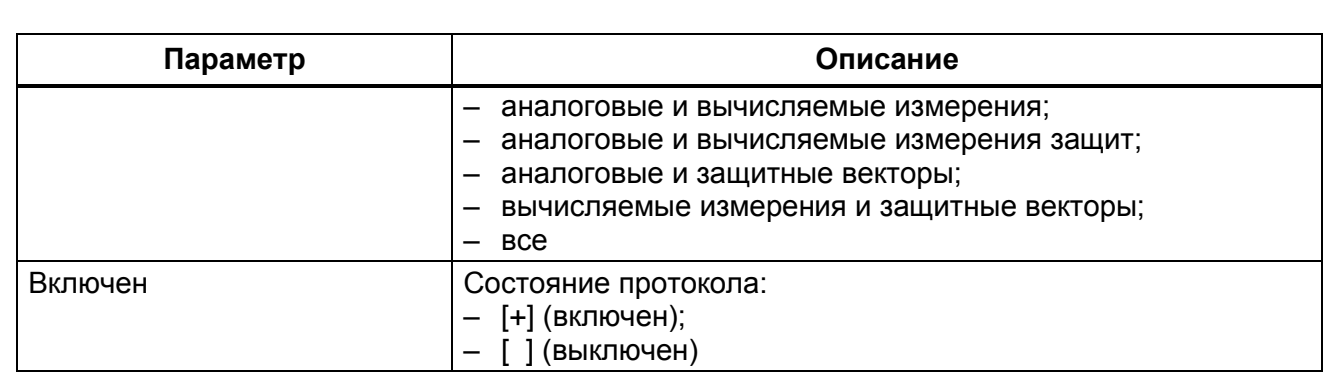

3.2.2 Программная синхронизация времени настраивается в пункте меню терминала **Параметры** → **Системные параметры** → **Синхронизация** → **Программная синхронизация**.

3.2.3 Для сохранения изменений в энергонезависимую память предусмотрено меню **Запись уставок** (**Параметры** → **Запись уставок**).

Доступ к данному пункту разрешен только после ввода пароля. С помощью цифровых кнопок необходимо набрать набор символов<sup>1)</sup>, являющийся паролем, и нажать кнопку « ». Затем необходимо выбрать Сохранить уставки? (Да / Нет) и нажать кнопку « ». Если выбран вариант «Да**»**, на экране отобразится состояние сохранения уставок. Возможных состояний три: «Идет сохранение уставок», «Уставки успешно сохранены» и «Ошибка сохранения уставок». В случае успешного сохранения терминал возвращается в список меню **Параметры** и начинает работать с новыми значениями уставок и параметров. Если же выбран вариант «Нет», терминал возвращается в список меню **Параметры,** не меняя уставки и параметры.

Подп. и дата

Инв. № дубл.

Инв. № дубл.

Взам. инв. №

Подп. и дата

 $\overline{\phantom{a}}$ 

1) Пароль определяет уровень доступа. По умолчанию паролем для записи является набор символов «0100».

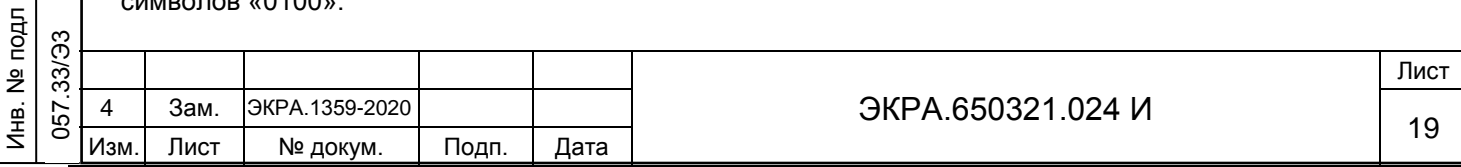

## <span id="page-19-0"></span>**4 Настройка протоколов передачи данных с помощью программы Конфигуратор**

## **4.1 Подготовка к настройке**

Подп. и дата

Инв. № дубл.

 $\frac{9}{2}$ Инв.

дубл.

Взам. инв. №

 $F_{\rm eff}$ 

Подп. и дата

<span id="page-19-1"></span>Запустить программу Конфигуратор и открыть конфигурацию терминала для настройки протокола.

## **4.2 Конфигурирование протокола МЭК 60870-5-103**

<span id="page-19-2"></span>4.2.1 В «дереве» проекта программы Конфигуратор выбрать раздел **Системные параметры** и открыть окно, дважды щѐлкнув мышкой на соответствующий пункт «дерева» проекта (см. рисунок [9,](#page-19-3) обозначение 1).

4.2.2 Выбрать вкладку **Последовательные протоколы** (см. рисунок [9,](#page-19-3) обозначение 2).

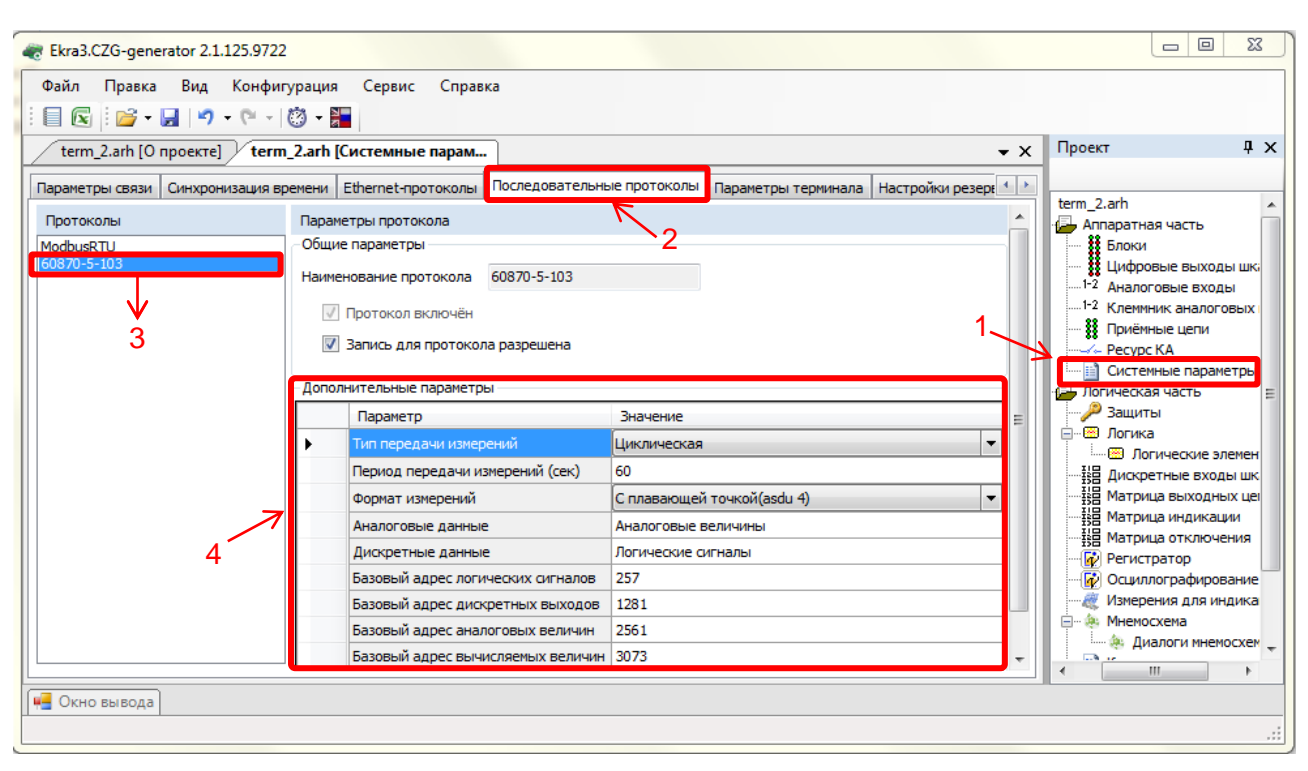

<span id="page-19-3"></span>Рисунок 9 – Конфигурирование протокола передачи данных МЭК 60870-5-103

В поле **Протоколы** выбрать протокол МЭК 60870-5-103: 60870-5-103 (см. рисунок [9,](#page-19-3) обозначение 3).

4.2.3 Установить параметры протокола МЭК 60870-5-103 в соответствии с проектом.

Пример конфигурирования параметров протокола МЭК 60870-5-103 приведен на рисунке (см. рисунок [9,](#page-19-3) обозначение 4).

Описание параметров протокола МЭК 60870-5-103 приведено в таблице [1.](#page-6-1)

4.2.4 Для сохранения в терминале измененных параметров необходимо в главном меню программы выбрать пункт **Файл** → **Сохранить Ctrl** + **S**, или нажать сочетание кнопок «Ctrl+S», или «Сохранить как» для сохранения в терминале измененных параметров.

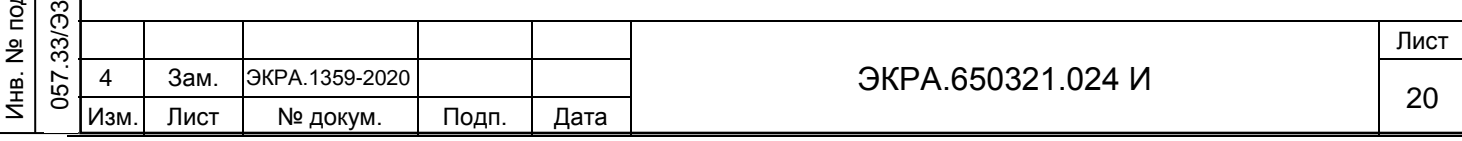

## **4.3 Синхронизация времени по протоколу МЭК 60870-5-103**

4.3.1 Настройка синхронизации времени по протоколу МЭК 60870-5-103 описана в [2.3.](#page-7-0)

<span id="page-20-0"></span>4.3.2 Для сохранения файла конфигурации на жестком диске компьютера необходимо в главном меню программы выбрать пункт **Файл** → **Сохранить Ctrl** + **S**, или нажать сочетание кнопок «Ctrl+S», или «Сохранить как». Для передачи файла конфигурации на терминал следует в ПО АРМ-релейщика выполнить обновление файла конфигурации.

## **4.4 Конфигурирование протокола МЭК 60870-5-104**

Подп. и дата

Инв. № дубл.

Инв. № дубл.

Взам. инв. №

<span id="page-20-2"></span>Подп. и дата

Инв. № подл

<span id="page-20-1"></span>4.4.1 В «дереве» проекта выбрать раздел **Системные параметры** (см. рисунок [10,](#page-20-2) обозначение 1) и открыть окно, дважды щѐлкнув мышкой на соответствующем пункте в «дереве» проекта.

4.4.2 Выбрать вкладку **Ethernet-протоколы** (см. рисунок [10,](#page-20-2) обозначение 2).

4.4.3 В поле **Протоколы** выбрать протокол МЭК 60870-5-104: 60870-5-104 (см. рисунок [10,](#page-20-2) обозначение 3).

4.4.4 Установить флажок **Протокол включен** (см. рисунок [10,](#page-20-2) обозначение 4).

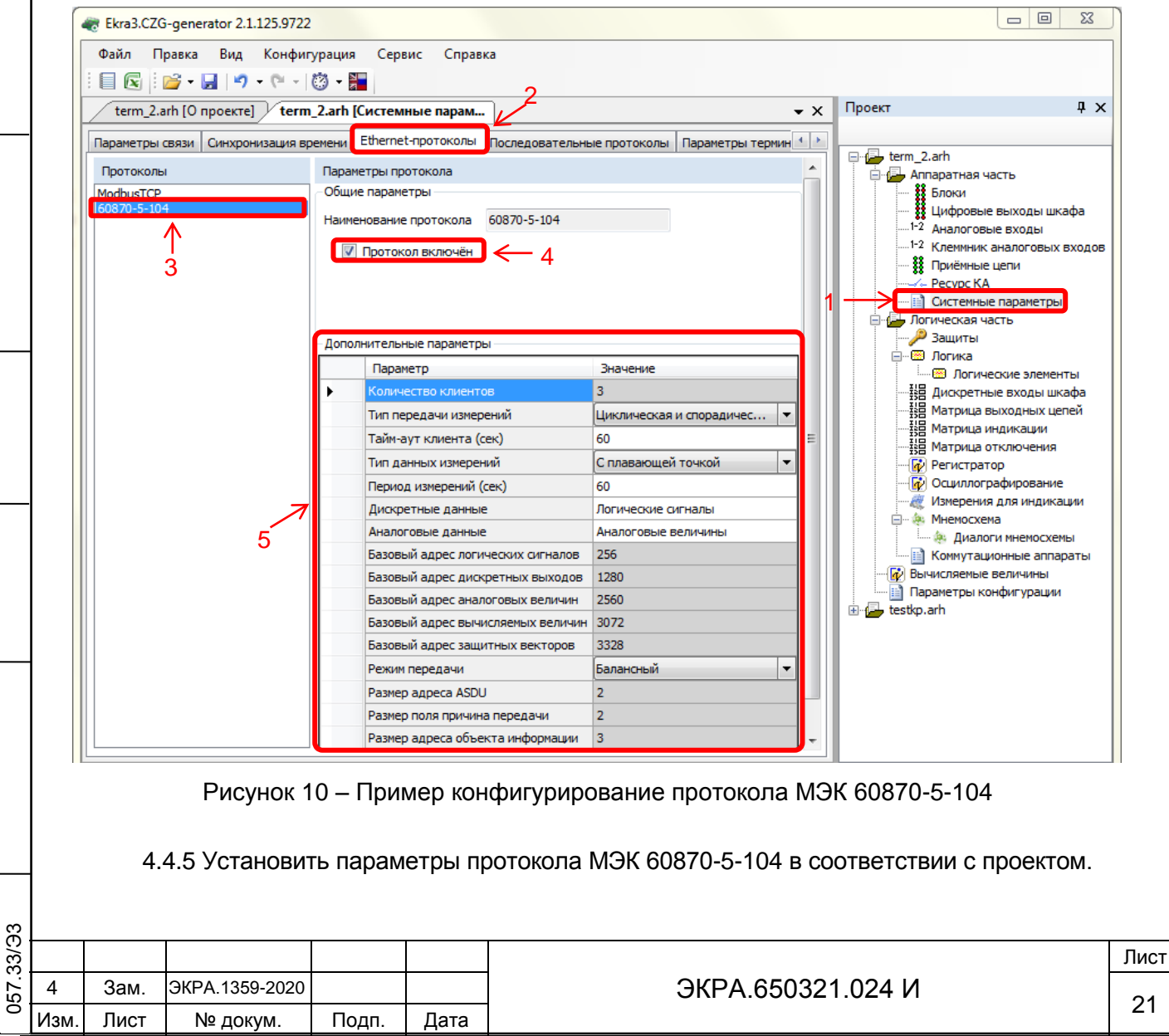

Пример конфигурирования параметров протокола приведен на рисунке (см. рисунок [10,](#page-20-2) обозначение 5).

Описание параметров протокола МЭК 60870-5-104 приведено в таблице [2.](#page-9-1)

4.4.6 Для сохранения файла конфигурации на жестком диске компьютера необходимо в главном меню программы выбрать пункт **Файл** → **Сохранить Ctrl** + **S**, или нажать сочетание кнопок «Ctrl+S», или «Сохранить как». Для передачи файла конфигурации на терминал следует в ПО АРМ-релейщика выполнить обновление файла конфигурации.

#### **4.5 Синхронизация времени по протоколу МЭК 60870-5-104**

<span id="page-21-0"></span>4.5.1 Процедура синхронизации времени по протоколу МЭК 60870-5-104 описана в [2.5.](#page-11-0)

4.5.2 Для сохранения файла конфигурации на жестком диске компьютера необходимо в главном меню программы выбрать пункт **Файл** → **Сохранить Ctrl** + **S**, или нажать сочетание кнопок «Ctrl+S», или «Сохранить как». Для передачи файла конфигурации на терминал следует в ПО АРМ-релейщика выполнить обновление файла конфигурации.

## <span id="page-21-1"></span>**4.6 Настройка параметров модуля для управления КА по протоколам МЭК 60870-5-103, МЭК 60870-5-104**

4.6.1 В «дереве» проекта выбрать раздел **Блоки** (см. рисунок [11,](#page-22-0) обозначение 1) и открыть окно, дважды щѐлкнув мышкой на соответствующем пункте в «дереве» проекта.

4.6.2 В левой части программы щелкнуть на вертикальную вкладку **Библиотека**  (см. рисунок [11,](#page-22-0) обозначение 2) (вкладку **Библиотека** также можно вызвать через меню **Вид** → **Окно библиотеки** (см. рисунок [11,](#page-22-0) обозначение 3) и выбрать из списка блоков блок программных цифровых входов (см. рисунок [11,](#page-22-0) обозначение 4).

4.6.3 Указать наименование сигнала блока (см. рисунок [11,](#page-22-0) обозначение 5).

Подп. и дата

Инв. № дубл.

Инв. № дубл.

Взам. инв. №

ы $\mathsf{H}$ 

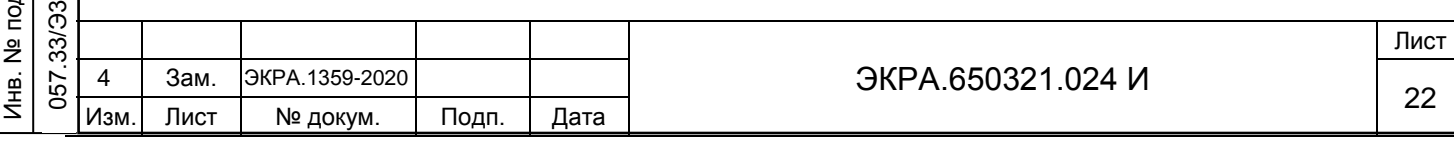

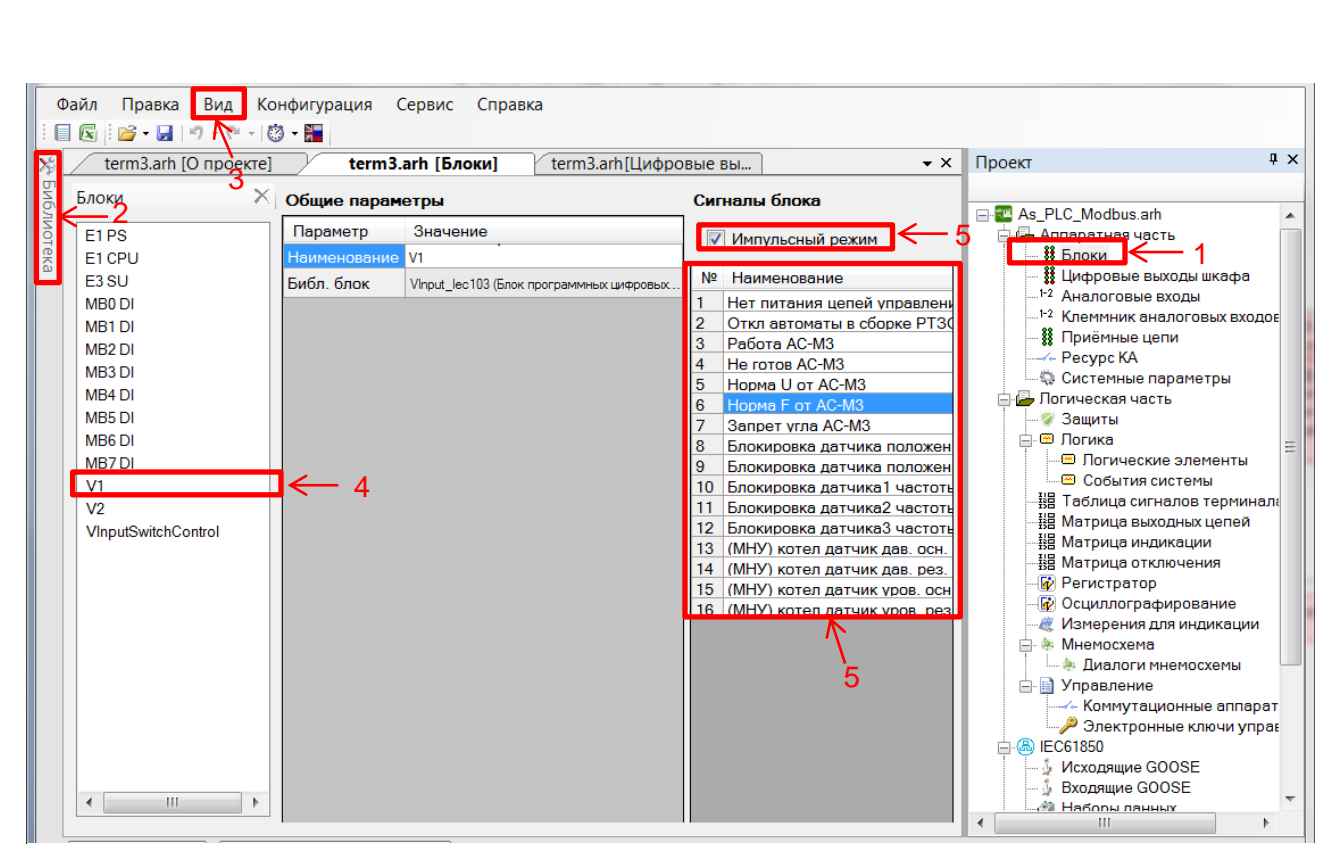

Рисунок 11 – Вкладка **Блоки**

<span id="page-22-0"></span>4.6.4 Установить флажок **Импульсный режим** (см. рисунок [11,](#page-22-0) обозначение 5).

Описание параметров сигналов блока программных цифровых входов представлено в таблице [7.](#page-22-1)

<span id="page-22-1"></span>Таблица 7 – Описание параметров сигналов блока программных цифровых входов

Подп. и дата

Инв. № дубл.

дубл.  $\frac{9}{2}$ Инв.

Взам. инв. №

Подп. и дата

ភ3

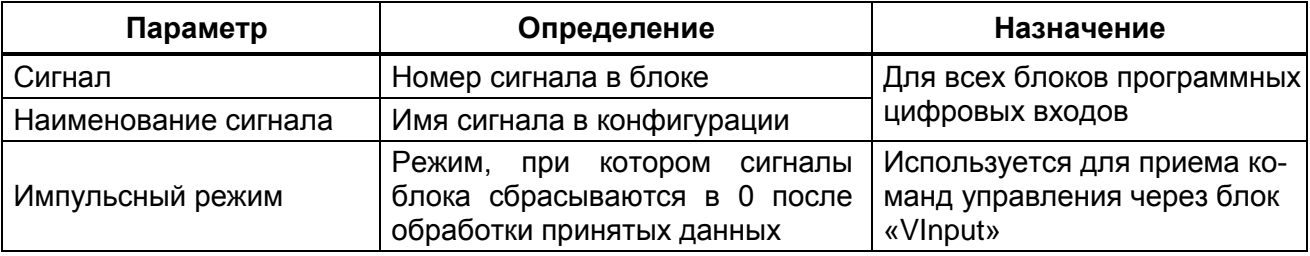

4.6.5 Открыть раздел **Коммутационные аппараты** (см. рисунок [12,](#page-23-0) обозначение 1).

4.6.6 Добавить коммутационные аппараты с помощью нажатия на кнопку « • » (см. рисунок [12,](#page-23-0) обозначение 2).

4.6.7 Для каждого коммутационного аппарата задать «Тип» (выключатель, разъединитель, прочее).

4.6.8 Задать параметр «Сигнализация положения» (общая или по-фазная).

4.6.9 Для каждого выключателя выбрать «Интерфейс связи» (RS-485-1, RS-485-2, USB, Ethernet 1, 2, 0 (сервисный)), «Программный протокол» (Modbus RTU, Modbus TCP, 61850, 60870-5-103, 60870-5-104), «Модель управления» (отключено, прямой режим, режим с подтверждением (SBO)), «Ресурс КА» (см. рисунок [12,](#page-23-0) обозначение 3) и в таблице «Параметры»

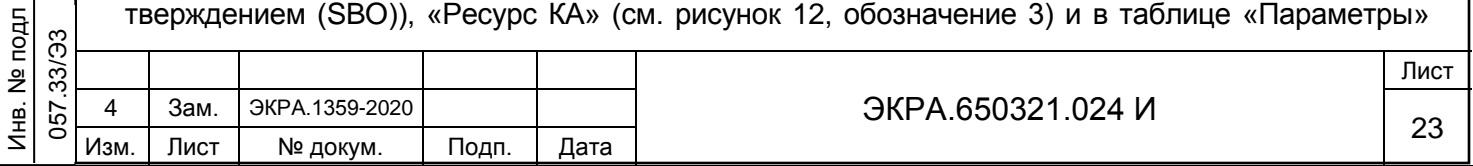

Формат А4

(см. рисунок [12,](#page-23-0) обозначение 4) из выпадающих списков логических сигналов указать сигналы, определяющие положение КА (отключен/включен), и команды управления КА.

Примечание – В зависимости от нужного интерфейса выбирается соответствующий протокол.

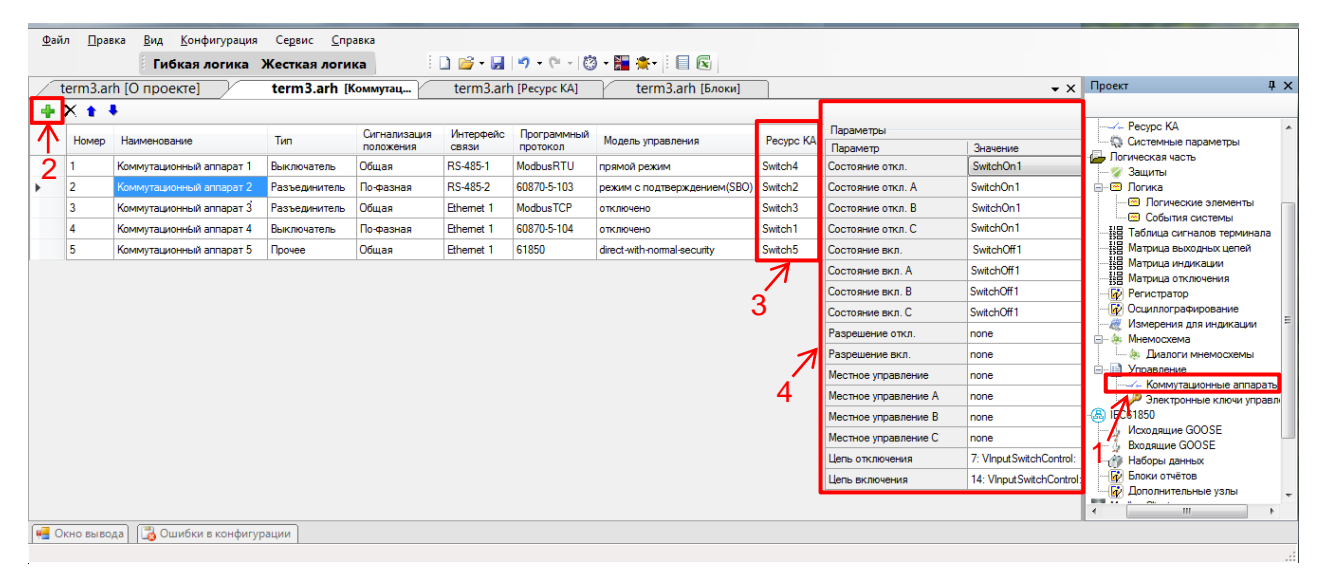

<span id="page-23-0"></span>Рисунок 12 – Окно **Коммутационные аппараты**

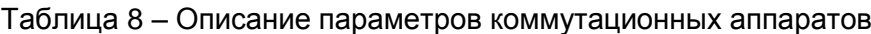

Подп. и дата

Инв. № дубл.

дубл.  $\frac{1}{2}$ Инв.

Взам. инв. №

Инв. № подл

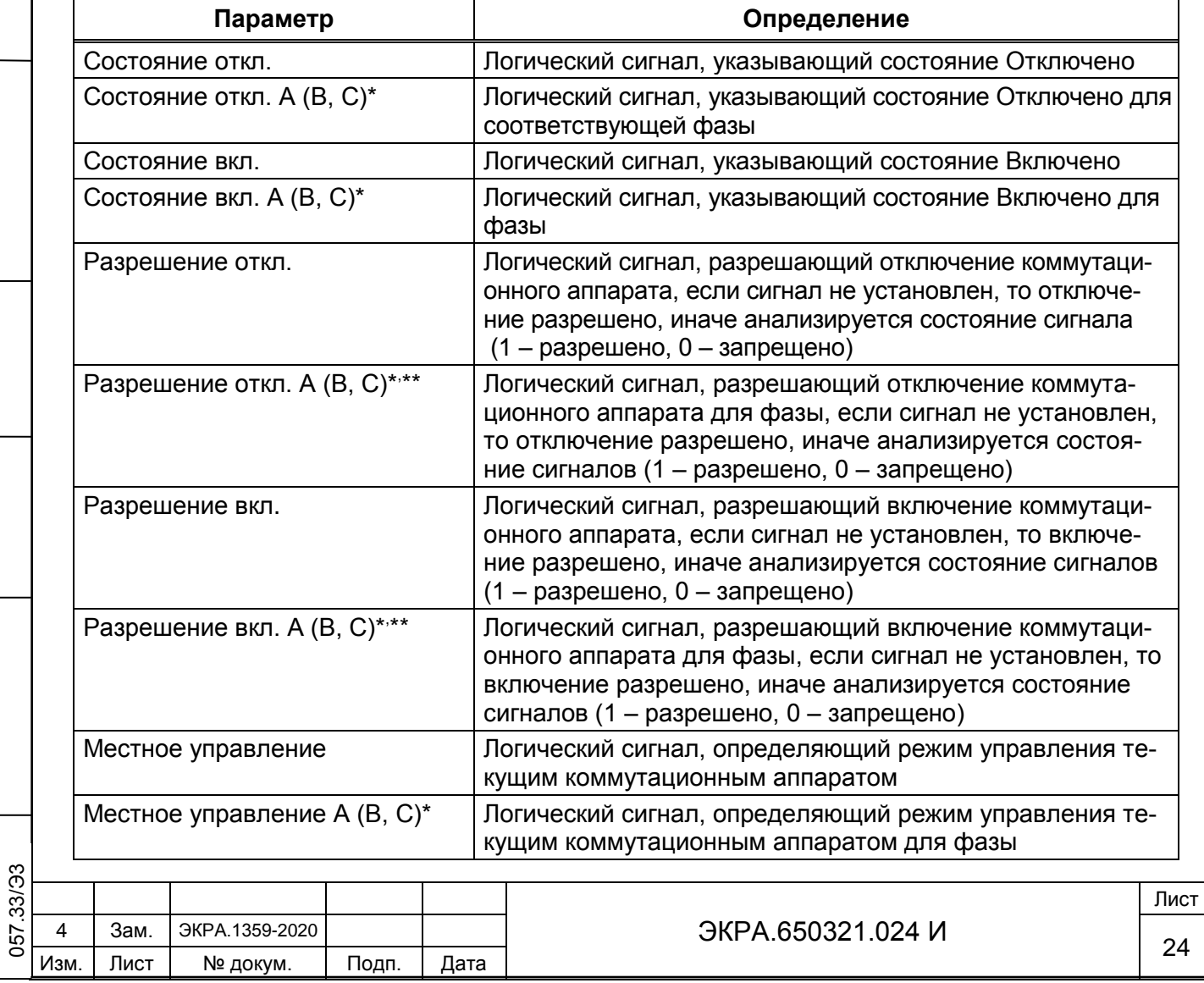

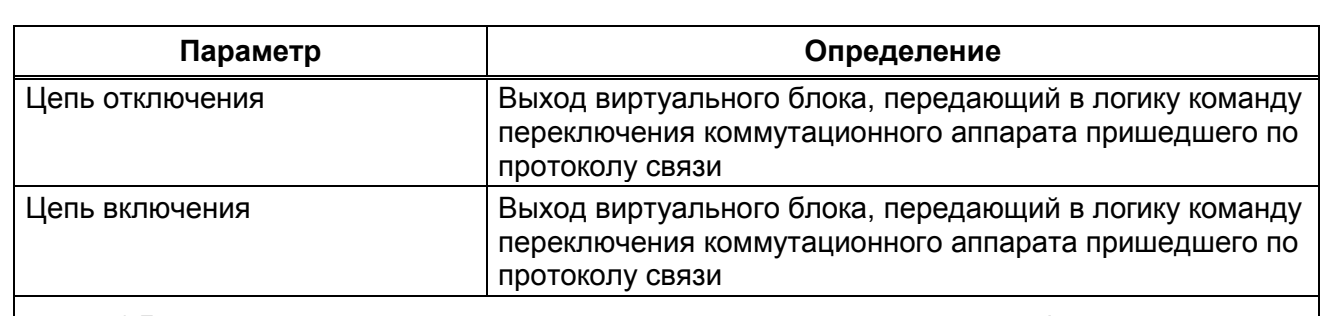

\* Данный параметр доступен только для коммутационного аппарата с по-фазной сигнализацией положения.

\*\* Данный параметр доступен только для коммутационного аппарата с общей сигнализацией положения.

4.6.10 Для сохранения файла конфигурации на жестком диске компьютера необходимо в главном меню программы выбрать пункт **Файл** → **Сохранить Ctrl** + **S**, или нажать сочетание кнопок «Ctrl+S», или «Сохранить как». Для передачи файла конфигурации на терминал следует в ПО АРМ-релейщика выполнить обновление файла конфигурации.

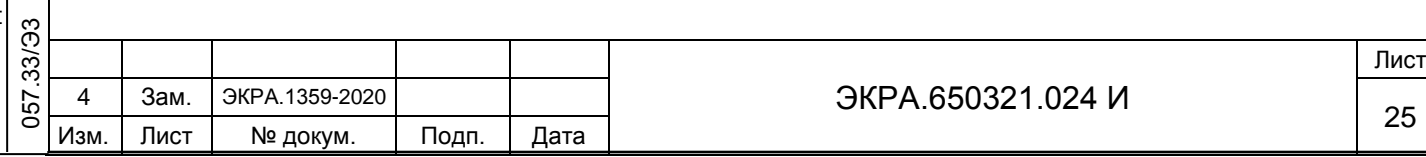

## **Перечень сокращений**

<span id="page-25-0"></span>TCP – Transmission Control Protocol (протокол управления передачей)

АРМ – автоматизированное рабочее место

АСУ ТП – автоматизированная система управления технологическими процессами

КА – коммутационный аппарат

ООО НПП «ЭКРА» – общество с ограниченной ответственностью научно производственное предприятие «ЭКРА»

ПК – персональный компьютер

ПО – программное обеспечение

Подп. и дата

Инв. № дубл.

Инв. № дубл.

Взам. инв. №

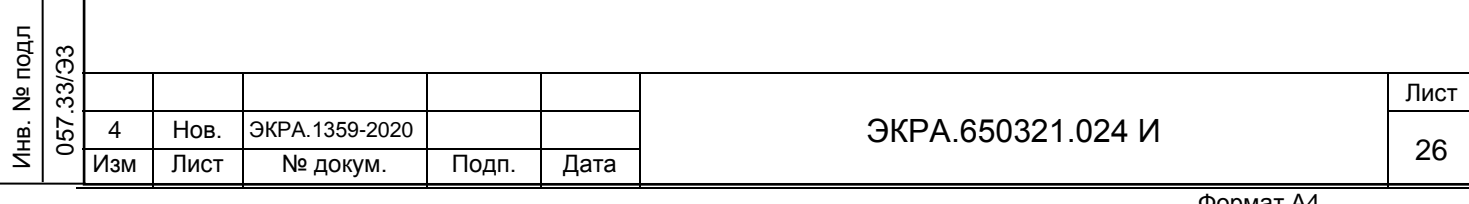

## **Лист регистрации изменений**

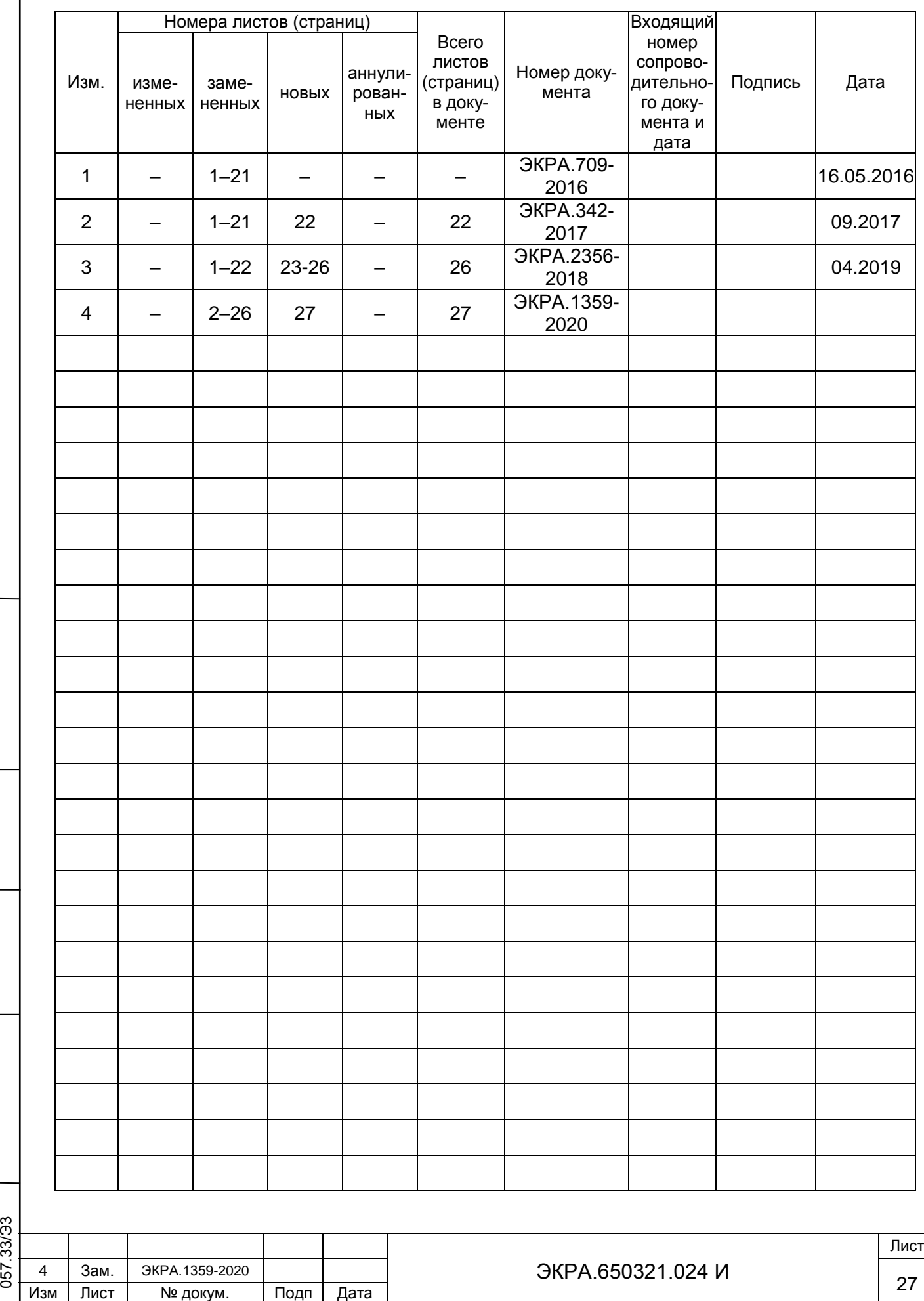

.

Инв. № подл .

Подп. и дата

Инв. № дубл.

Инв. № дубл.

Взам. инв. №

Подп. и дата

.